# Manual de instrucciones abreviado Memograph M, RSG45

Gestor de datos avanzado

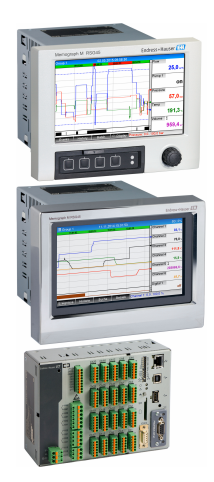

Se trata de un manual de instrucciones abreviado; sus instrucciones no sustituyen a las instrucciones de funcionamiento del equipo.

Información detallada sobre el equipo puede encontrarse en el manual de instrucciones del equipo y en la documentación complementaria:

Disponibles para todas las versiones del equipo mediante:

- Internet: www.endress.com/deviceviewer
- Teléfono móvil inteligente/tableta: Endress+Hauser Operations App

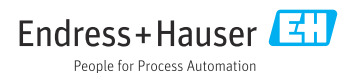

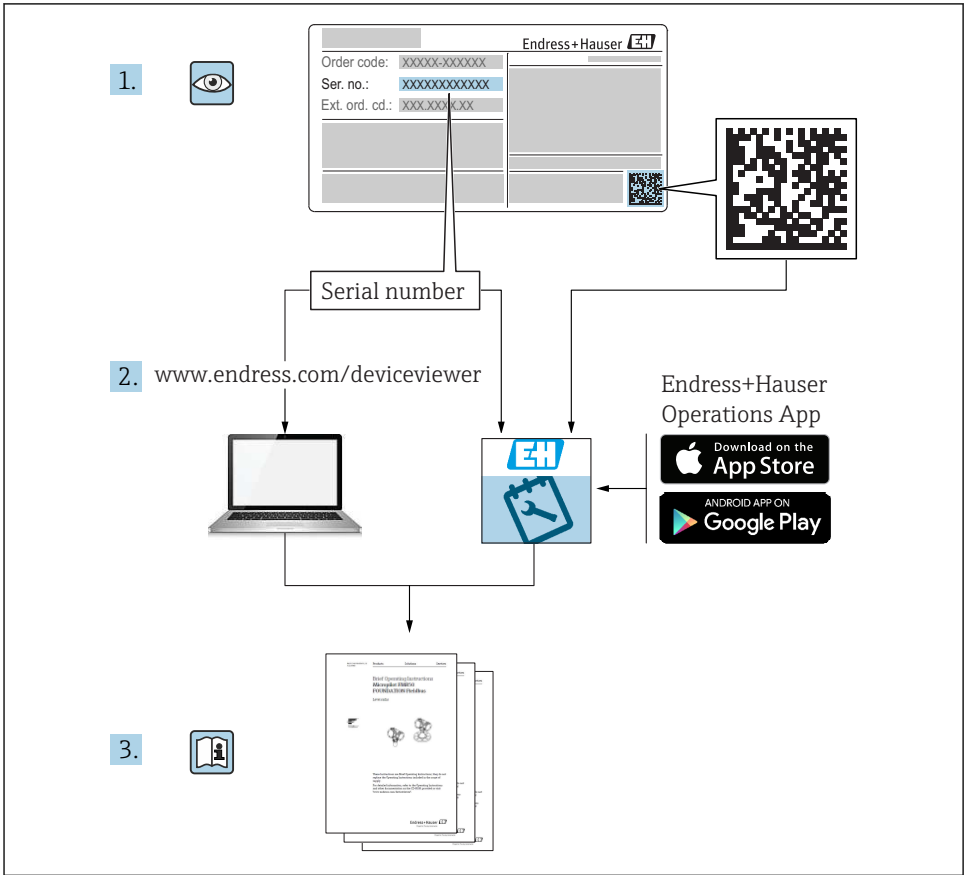

A0023555

## Índice de contenidos

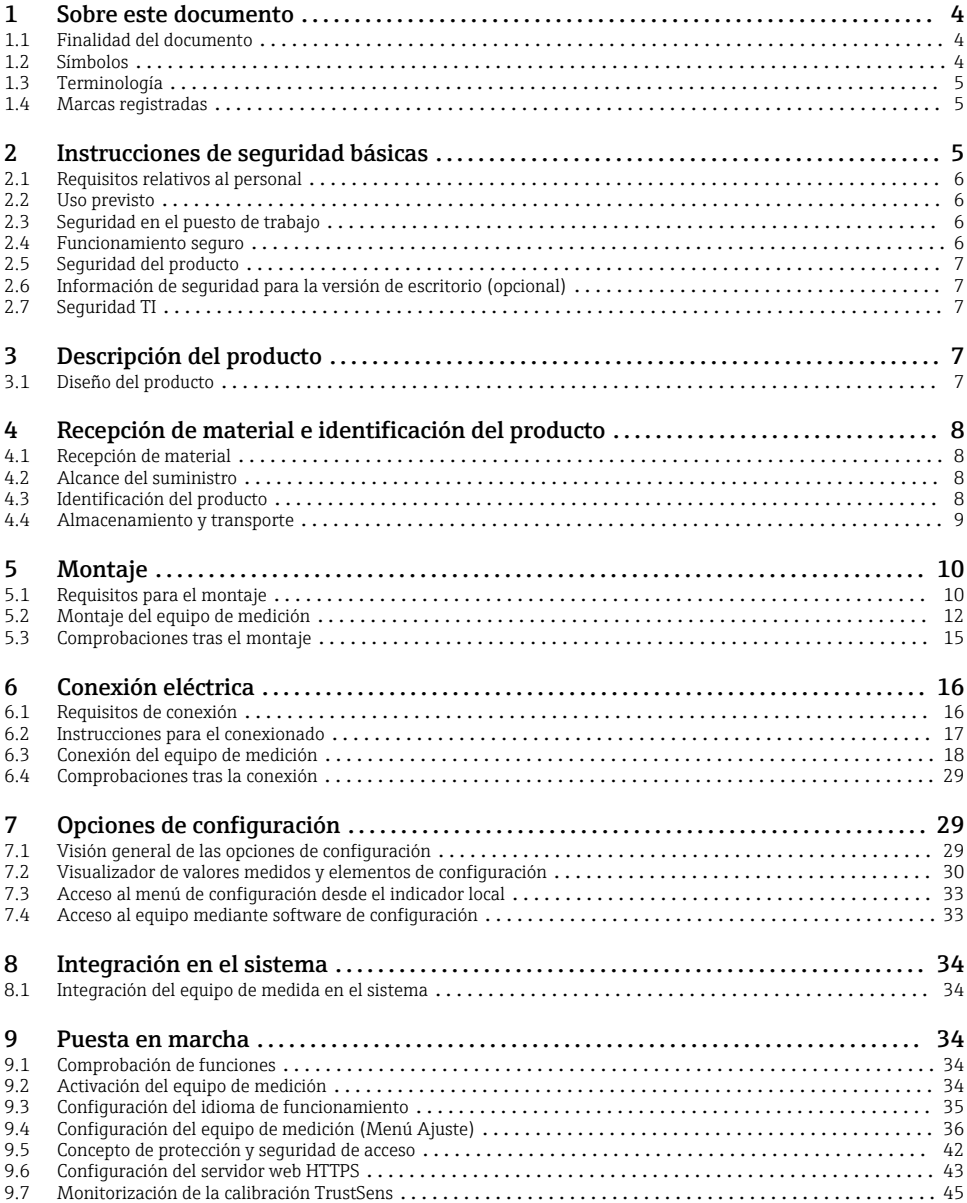

## <span id="page-3-0"></span>1 Sobre este documento

### 1.1 Finalidad del documento

Este manual incluye toda la información imprescindible, desde la recepción de material hasta su primera puesta en marcha.

#### Manual de instrucciones integrado

Tras pulsar un botón puede ver directamente, en la pantalla del equipo, las instrucciones de funcionamiento. Este manual complementa el manual de instrucciones del equipo y explica lo que no se describe directamente en el manual de instrucciones.

### 1.2 Símbolos

#### 1.2.1 Símbolos de seguridad

#### **A PELIGRO**

Este símbolo le advierte de una situación peligrosa. Si no se evita dicha situación, se producirán lesiones graves o mortales.

#### **ADVERTENCIA**

Este símbolo le advierte de una situación peligrosa. Si no se evita dicha situación, se pueden producir lesiones graves y hasta mortales.

#### **A** ATENCIÓN

Este símbolo le advierte de una situación peligrosa. Si no se evita dicha situación, se pueden producir lesiones de gravedad leve o media.

#### **AVISO**

Este símbolo señala información sobre procedimientos y otros hechos importantes que no están asociados con riesgos de lesiones.

#### 1.2.2 Símbolos para determinados tipos de información

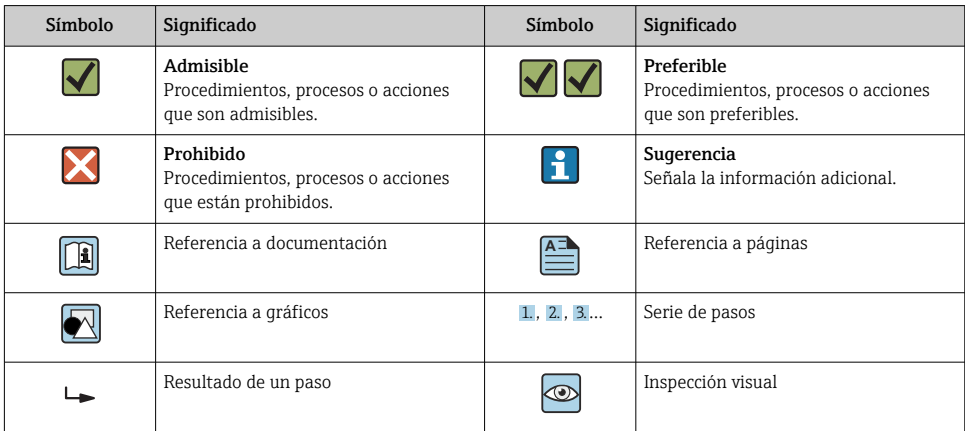

#### <span id="page-4-0"></span>1.2.3 Símbolos en gráficos

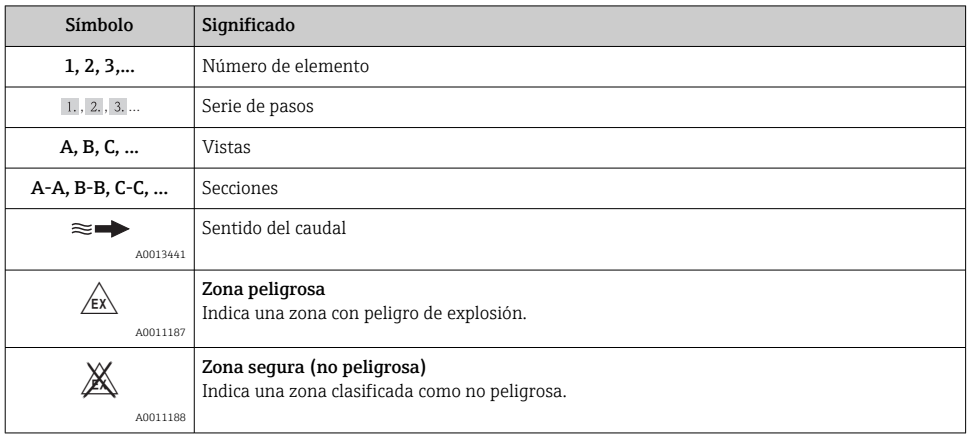

### 1.3 Terminología

Para mayor claridad, el manual utiliza las siguientes expresiones abreviadas o sinónimos en lugar de las siguientes denominaciones completas o más largas:

- Endress+Hauser: Se abrevia por: "fabricante" o "suministrador"
- Memograph M RSG45: Se abrevia por: "equipo" o "equipo de medida"

### 1.4 Marcas registradas

#### HART®

Marca registrada del Grupo HART FieldComm, Austin (EE. UU.)

## 2 Instrucciones de seguridad básicas

El funcionamiento seguro y fiable del equipo solo está garantizado si el usuario ha leído el manual de instrucciones de funcionamiento y cumple las instrucciones de seguridad contenidas en el mismo.

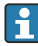

#### Requisitos en relación con el personal de operación para garantizar el cumplimiento de FDA 21 CFR apt. 11:

Para cumplir con los requisitos de la 21 CFR apt. 11, los operarios/usuarios deben estar suficientemente preparados.

### <span id="page-5-0"></span>2.1 Requisitos relativos al personal

Los empleados de la planta deben satisfacer los siguientes requisitos para trabajos con este equipo:

- ‣ Empleados preparados y formados: deben tener las cualificaciones que correspondan a sus funciones y tareas.
- ‣ Deben tener la autorización pertinente por parte del operador de la planta.
- ‣ Deben estar familiarizados con las normas nacionales.
- ‣ Antes de realizar sus trabajo: deben haber leído y entendido todas las indicaciones del manual de instrucciones, de la documentación suplementaria así como las de los certificados (según la aplicación).
- ‣ Deben cumplir todas las instrucciones y normativas.

### 2.2 Uso previsto

Este equipo está diseñado para llevar a cabo electrónicamente la adquisición, la visualización, el registro, el análisis, la transmisión remota y el archivo de señales de entrada analógicas y digitales.

- El fabricante no asume ninguna responsabilidad de daños que se deban al uso incorrecto o distinto al previsto para este equipo. No está permitido transformar o modificar de ninguna forma el equipo.
- El equipo ha sido diseñado para ser instalado en un panel y solo debe ponerse en marcha cuando está apropiadamente instalado.

### 2.3 Seguridad en el puesto de trabajo

Para trabajar en y con el equipo:

‣ Use el equipo de protección individual requerido conforme a las normas nacionales.

En el caso de trabajar en o con el dispositivo con las manos mojadas:

► Use unos guantes adecuados por el riesgo de sufrir descargas eléctricas.

### 2.4 Funcionamiento seguro

¡Riesgo de daños!

- ‣ Trabaje únicamente con un equipo que esté en perfectas condiciones técnicas y no presente ni errores ni fallos.
- ‣ El responsable de manejar el equipo sin interferencias es el operador.

#### Zona con peligro de explosión

A fin de eliminar peligros para el personal o las instalaciones cuando el equipo se use en un área de peligro (p. ej., protección contra explosiones):

- ‣ Compruebe la placa de identificación para verificar que el equipo pedido se pueda utilizar conforme al uso previsto en el área de peligro.
- ‣ Respete las especificaciones indicadas en la documentación complementaria que forma parte de este manual de instrucciones.

### <span id="page-6-0"></span>2.5 Seguridad del producto

Este equipo de medición ha sido diseñado de acuerdo a las buenas prácticas de ingeniería para que satisfaga los requisitos de seguridad actuales, ha sido sometido a pruebas de verificación y ha salido de fábrica en condiciones óptimas para funcionar de forma segura.

Cumple las normas de seguridad y los requisitos legales pertinentes. Cumple también con las directivas de la CE enumeradas en la declaración de conformidad específica del instrumento. El fabricante lo confirma dotando el equipo con la marca CE.

### 2.6 Información de seguridad para la versión de escritorio (opcional)

- El enchufe de red debe insertarse únicamente en un zócalo dotado con contacto a tierra.
- Debe evitarse perder el efecto protector por el uso inadmisible de un cable de prolongación desprovisto de tierra de protección.
- $\bullet$  Salidas de relé: U (máx.) = 30 V<sub>ef</sub> (CA) / 60 V (CC)

### 2.7 Seguridad TI

El fabricante proporciona únicamente garantía si el equipo ha sido instalado y utilizado tal como se describe en el Manual de instrucciones. El equipo está dotado de mecanismos de seguridad que lo protegen contra modificaciones involuntarias en los parámetros de configuración.

No obstante, la implementación de medidas de seguridad TI conformes a las normas de seguridad del operador y destinadas a dotar el equipo y la transmisión de datos con una protección adicional debe ser realizada por el propio operador.

## 3 Descripción del producto

### 3.1 Diseño del producto

Este equipo es óptimo para la adquisición electrónica, visualización, registro, análisis, transmisión remota y archivado de señales de entrada analógicas y digitales.

El equipo ha sido diseñado para ser instalado en un panel o armario. Existe la opción de configuración para montaje en campo o en escritorio.

Además, disponemos de la opción de caja para "raíl DIN" destinada al montaje en raíl DIN.

## <span id="page-7-0"></span>4 Recepción de material e identificación del producto

### 4.1 Recepción de material

Cuando reciba la mercancía, haga las siguientes comprobaciones:

- ¿El embalaje o contenido han sufrido daños?
- ¿El volumen de entrega está completo? Compare el alcance del suministro con los datos de su hoja de pedido.

### 4.2 Alcance del suministro

El alcance del suministro de este equipo comprende:

- El equipo (con terminales, conformes al pedido)
- Equipo para montaje en panel: 2 pestañas de fijación de tornillos
- Versión con navegador e interfaces frontales o raíl DIN: cable USB
- Equipo para montaje en panel: goma de junta hacia la pared del panel
- Tarjeta SD de "calidad industrial", estándar para la industria:

Equipo para montaje en panel con interfaces frontales y de navegador: la tarjeta está en el slot para SD detrás de la tapa frontal del equipo (opcional).

Equipo para montaje en panel con pantalla táctil y frontal de acero inoxidable: la tarjeta está en el equipo y no se puede cambiar ni readaptar.

Versión en raíl DIN: la tarjeta se encuentra en la ranura SD (opcional).

- Software de análisis Field Data Manager (FDM) en DVD (versión Esencial, Demo o Profesional, dependiendo del pedido)
- Albarán de entrega
- Manual de instrucciones abreviado multilingüe, copia impresa
- Instrucciones de seguridad Ex, copia impresa (opcional)

### 4.3 Identificación del producto

#### 4.3.1 Placa de identificación

Compare la placa de identificación con la siguiente figura:

<span id="page-8-0"></span>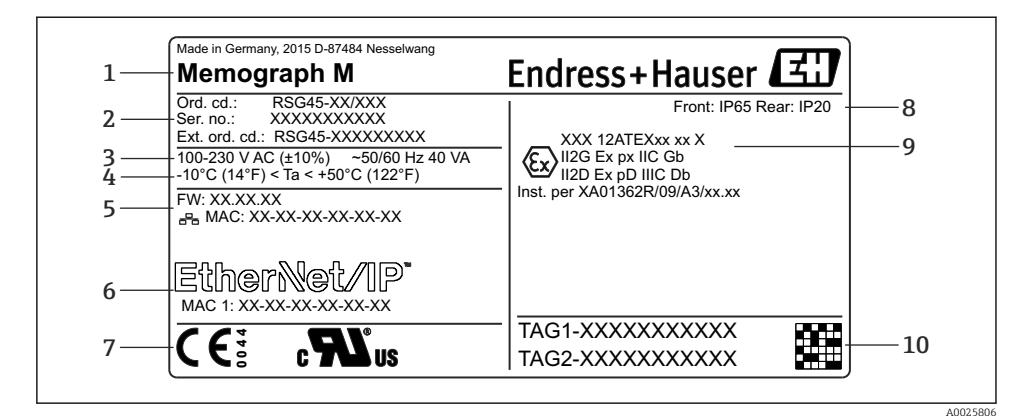

- *1 Placa de identificación del equipo (ejemplo)*
- *1 Sistema de identificación del dispositivo, detalles del fabricante*
- *2 Código de producto, número de serie, código de pedido extendido*
- *3 Fuente de alimentación, frecuencia de la red y consumo de potencia máxima*
- *4 Rango de temperatura ambiente*
- *5 Versión del firmware; dirección MAC (Ethernet)*
- *6 Interfaz de bus de campo con dirección MAC (opcional)*
- *7 Certificados del equipo*
- *8 Grado de protección del equipo*
- *9 Autorización para zonas con peligro de explosión (opcional) con el número de documentación pertinente para zonas clasificadas Ex (XA...)*
- *10 Nombre etiqueta (TAG) (opcional); código 2D-matriz*

#### 4.3.2 Nombre y dirección del fabricante

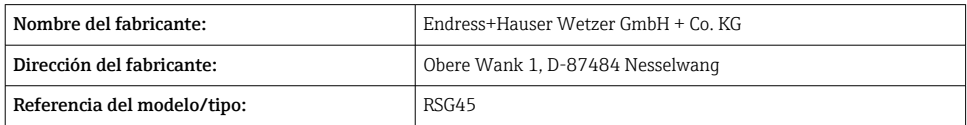

### 4.4 Almacenamiento y transporte

Es indispensable que se cumplan las condiciones ambientales y de almacenamiento admisibles. El apartado "Datos técnicos" contiene especificaciones precisas al respecto.

Tenga por favor en cuenta lo siguiente:

- Embale el equipo de tal forma que quede protegido contra golpes durante el almacenamiento y transporte. El embalaje original proporciona una protección óptima.
- La temperatura de almacenamiento admisible es de  $-20$  ... +60 °C ( $-4$  ... +140 °F)

## <span id="page-9-0"></span>5 Montaje

## 5.1 Requisitos para el montaje

### AVISO

### Sobrecalentamiento debido a acumulación de calor en el equipo

‣ Para evitar la acumulación de calor, asegúrese siempre de la suficiente refrigeración del equipo.

El equipo ha sido diseñado para ser instalado en un panel o en el armario de control.

- El equipo debe instalarse en un sistema de cierre presurizado para su funcionamiento en zonas con peligro de explosión. Para una instalación segura, es imprescindible seguir las instrucciones de instalación del armario y las instrucciones de instalación en las instrucciones de seguridad relativas a Ex (XA).
- Rango de temperaturas ambiente:  $-10$  ...  $+50$  °C (14 ... 122 °F)
- Clase climática según IEC 60654-1: clase B2
- Grado de protección: IP65, NEMA 4 en parte frontal / IP20 en parte posterior de la caja

### 5.1.1 Dimensiones de instalación para el equipo montado en armario

- Profundidad de instalación (sin contar la tapa del terminal): aprox. 159 mm (6,26 in) del equipo, incluidos los terminales y los dispositivos de fijación.
- Profundidad de instalación incluida la tapa del terminal (opción): aprox. 198 mm (7,8 in)
- Apertura en el cuadro: 138 … 139 mm (5,43 … 5,47 in) x 138 … 139 mm (5,43 … 5,47 in)
- **•** Espesor del panel:  $2 \ldots 40$  mm  $(0.08 \ldots 1.58$  in)
- rango de ángulo de visión: 50º en todas las direcciones desde el eje central del equipo
- $\bullet$  Hay que dejar un espacio mínimo de 12 mm (0,47 in) entre los equipos si se disponen verticalmente uno sobre el otro u horizontalmente uno al lado del otro.
- La dimensión de la escotadura en el cuadro para varios equipos debe ser como mínimo 208 mm (8,19 in) horizontalmente y como mínimo 162 mm (6,38 in) verticalmente (sin contar la tolerancia).
- Fijación según DIN 43 834

### 5.1.2 Lugar de montaje y dimensiones de instalación para la versión en raíl DIN

El equipo sin indicador está diseñado para montaje en raíl DIN.

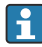

El equipo de raíl DIN no cuenta con la certificación conforme se puede operar en zonas con peligro de explosión.

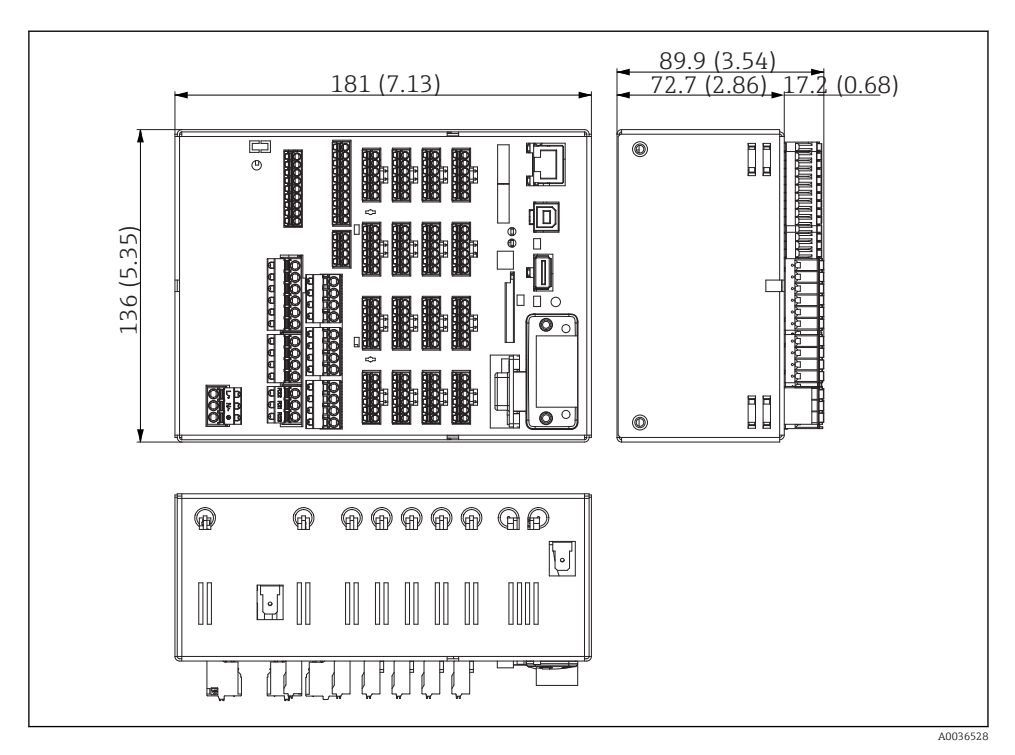

 *2 Versión en raíl DIN, dimensiones en mm (in)*

<span id="page-11-0"></span>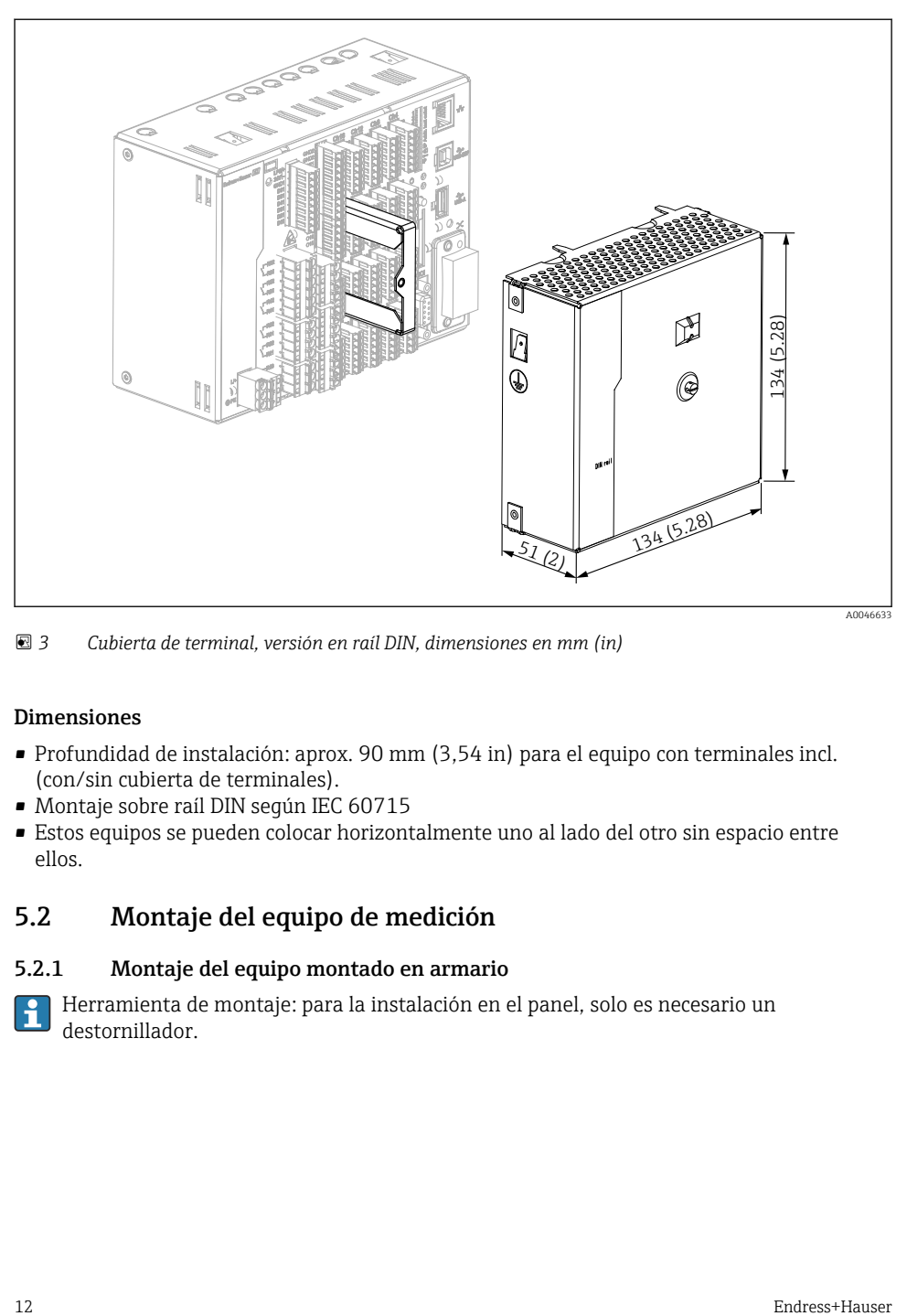

 *3 Cubierta de terminal, versión en raíl DIN, dimensiones en mm (in)*

#### Dimensiones

- Profundidad de instalación: aprox. 90 mm (3,54 in) para el equipo con terminales incl. (con/sin cubierta de terminales).
- Montaje sobre raíl DIN según IEC 60715
- Estos equipos se pueden colocar horizontalmente uno al lado del otro sin espacio entre ellos.

### 5.2 Montaje del equipo de medición

#### 5.2.1 Montaje del equipo montado en armario

Herramienta de montaje: para la instalación en el panel, solo es necesario un destornillador.

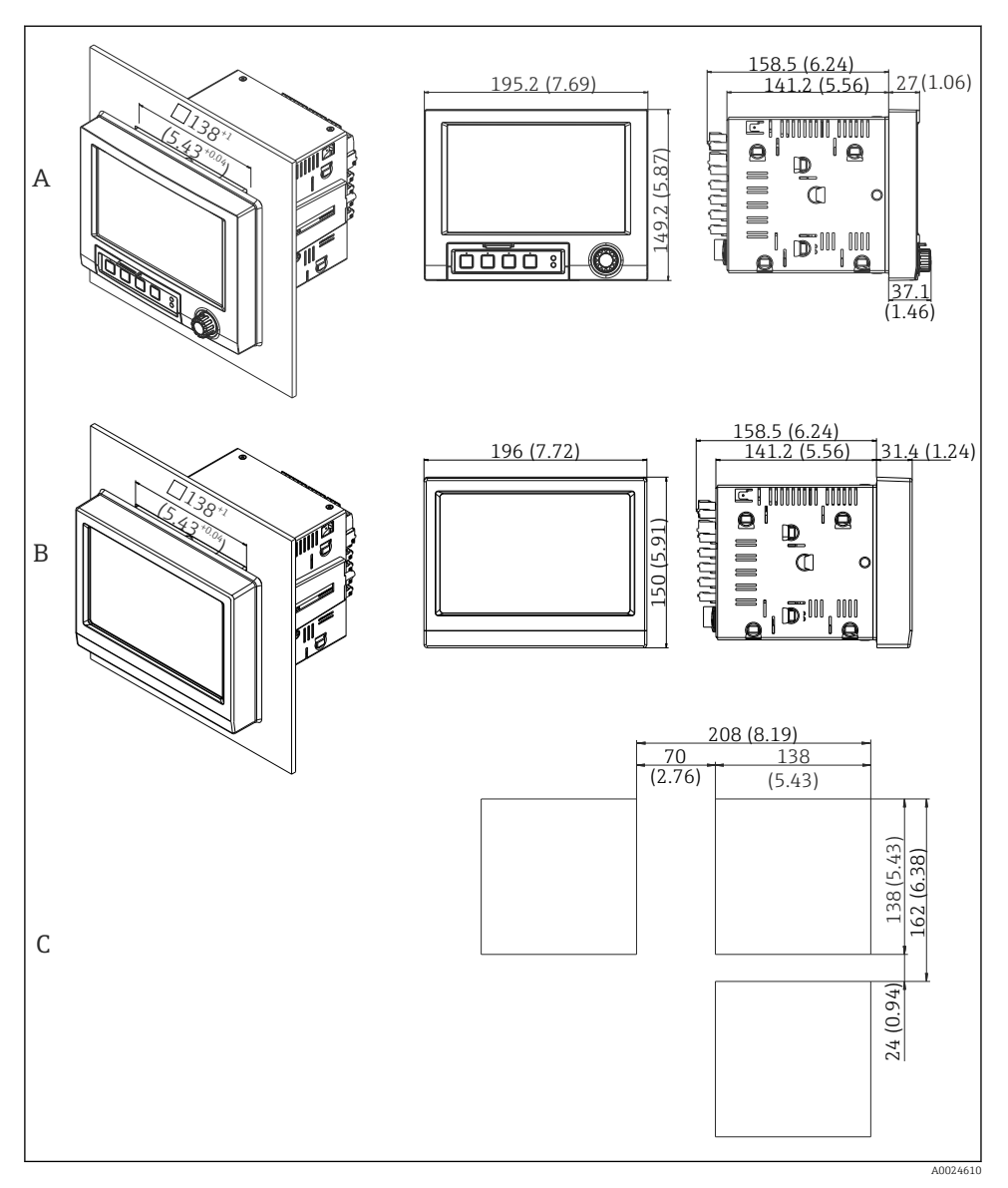

- *4 Apertura en el cuadro y dimensiones mm (pulgadas).*
- *A Versión con interfases frontales y de navegador*
- *B Versión con frontal de acero inoxidable y pantalla táctil*
- *C Dimensiones de la escotadura en el cuadro de varios equipos*

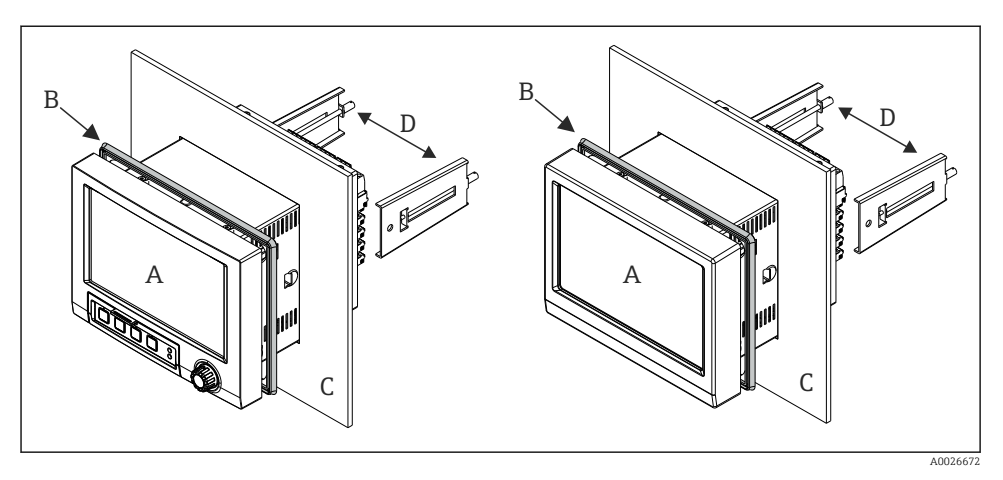

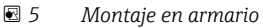

- 1. Desde la parte posterior del equipo, pulse la goma de sellado (B) (suministrada) hasta el marco frontal del equipo (A).
- 2. Deslice el equipo (A) por delante de la escotadura en el cuadro (C). Para evitar acumulaciones de calor, mantenga una distancia de > 12 mm (>0,47 pulgadas) entre el equipo y las paredes y otros equipos.
- 3. Mantenga el nivel del equipo (A) y enganche los dispositivos de sujeción (D) en las aberturas (1 a la izquierda, 1 a la derecha).
- 4. Apriete uniformemente con un destornillador los tornillos de los dispositivos de sujeción (D) a fin de asegurar una fijación estanca al armario (par de apriete: 100 Ncm).

#### <span id="page-14-0"></span>5.2.2 Montaje y desmontaje de la versión en raíl DIN

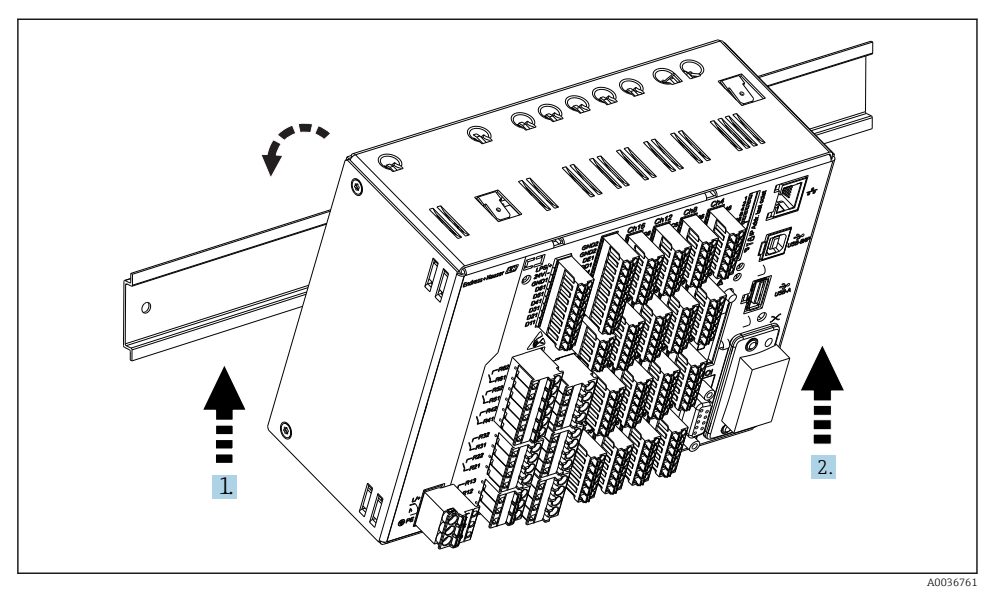

 *6 Versión en raíl DIN*

- 1. Disponga el equipo en el raíl de fijación superior desde abajo.
- 2. Inserte el equipo hasta el tope empujándolo suavemente hacia arriba y girándolo hacia el raíl guía.
- 3. Baje el equipo suavemente para soltarlo. Este equipo ya está fijado en el raíl DIN.

Para el desmontaje ejecute en orden inverso la secuencia de pasos del montaje.

### 5.3 Comprobaciones tras el montaje

Equipo para montaje en panel:

- ¿El anillo obturador está en buenas condiciones?
- ¿La junta rodea todo el cuello de la caja?
- ¿Están apretados los dispositivos de sujeción?
- ¿El equipo se encuentra firmemente centrado en la apertura del cuadro?

Versión en raíl DIN:

Compruebe que el equipo esté fijado en el raíl DIN

## <span id="page-15-0"></span>6 Conexión eléctrica

### 6.1 Requisitos de conexión

#### **A** ADVERTENCIA

#### ¡Peligro! ¡Voltaje eléctrico!

- ‣ Todas las conexiones del equipo deben realizarse estando el equipo desconectado.
- ‣ Una conexión mixta de voltaje muy baja de protección y voltaje de contacto peligrosa con el relé no está permitida.
- ‣ Aparte de los relés y la tensión de alimentación, solo se pueden conectar circuitos con límite de energía según IEC/EN 61010-1.

Peligro si se desconecta la tierra de protección

► La conexión con tierra debe realizarse antes de cualquier otra conexión.

#### AVISO

#### Carga térmica de los cables

 $\triangleright$  Utilice cables apropiados para temperaturas superiores a la ambiente en unos 5°C (9°F).

Una tensión de alimentación incorrecta puede dañar el equipo o causar su mal funcionamiento

‣ Antes de poner el equipo en marcha, compruebe que la tensión de alimentación que va a aplicar concuerda con la especificada en la placa de identificación.

Compruebe el apagado de emergencia del equipo

‣ Provea un interruptor o disyuntor apropiados en instalación en edificio. Este interruptor debe encontrarse cerca del equipo (acceso fácil desde el equipo) y etiquetarse como interruptor de desconexión.

Proteja el equipo contra sobrecargas

 $\triangleright$  Provea una protección contra sobrecarga del cable de alimentación (corriente nominal = 10 A).

Un conexionado incorrecto puede implicar la destrucción del equipo

‣ Tenga en cuenta la designación de terminales indicada en la parte posterior del equipo.

<span id="page-16-0"></span>Transitorios de alta energía en caso de líneas largas de señal

 $\triangleright$  Instale una protección apropiada contra sobretensiones (p. ej., E+H HAW562) al principio de la línea.

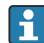

### Requisitos especiales según FDA 21 CFR apt. 11:

- El usuario debe tener las habilidades y cualificaciones apropiadas para conectar el equipo. Los errores de conexión solo se pueden evitar de esta manera.
- El usuario es responsable de seleccionar los rangos de entrada correctos y de conectar los sensores adecuados.
- Los usuarios deben garantizar que los sensores conectados no puedan alterarse, asegurándose de que estén correctamente montados y cableados.
- Se incluye una cubierta del terminal opcional para evitar la alteración de los terminales del equipo y de la medición de la temperatura de la terminal. El usuario es responsable de comprobar que el equipo esté correctamente instalado y apretado tras la validación.
- El usuario es responsable de cumplir con los valores de alarma de EMC en el lugar de montaje (vea datos técnicos).

### 6.2 Instrucciones para el conexionado

#### 6.2.1 Especificaciones de los cables

#### Especificaciones de los cables, terminales de resorte

Todas las conexiones de la parte posterior del equipo han sido concebidas como regletas de terminales de rosca o resorte intercambiables dotados con protección contra inversión de polaridad. Esto hace que el conexionado sea fácil y rápido. Los terminales de resorte se liberan mediante un destornillador para cabeza ranurada (tamaño 0).

Tenga en cuenta lo siguiente cuando realice las conexiones:

- Sección del conductor, tensión de salida auxiliar, E/S digitales y E/S analógicas: máx. 1,5 mm2 (14 AWG) (terminales de resorte)
- Sección transversal del conductor, red: máx.  $2.5 \text{ mm}^2$  (13 AWG) (terminales de rosca)
- **•** Sección del conductor, relés: máx. 2,5 mm<sup>2</sup> (13 AWG) (terminales de resorte)
- Longitud de desaislado: 10 mm (0,39 in)

No hay que utilizar terminales de empalme para conectar los hilos flexibles con los terminales de resorte.

#### Apantallamiento y puesta a tierra

La compatibilidad electromagnética óptima (EMC) únicamente queda garantizada si los componentes del sistema y, en particular, las líneas (tanto las de sensores como las de comunicación) están blindados y el blindaje forma un conjunto apantallado lo más completo posible. Es necesario utilizar una línea de apantallado para las líneas de sensores de más de 30 m. Un apantallamiento del 90% es ideal. Además, compruebe que no cruza las líneas de sensores ni las de comunicación cuando las coloque. Conecte el blindaje tantas veces como sea posible con la tierra de referencia para asegurar el efecto protector óptimo de EMC de los diferentes protocolos de comunicación y los sensores conectados.

<span id="page-17-0"></span>Para cumplir los requisitos, se admiten tres tipos distintos de apantallamiento:

- Apantallamiento por los dos extremos
- Apantallamiento por un extremo, en el lado de alimentación, con terminación capacitiva en el equipo
- Apantallamiento por un extremo, en el lado de alimentación

La experiencia ha demostrado que los mejores resultados para la EMC se obtienen generalmente cuando la instalación se ha apantallado por un extremo, en el lado de alimentación (sin terminación capacitiva en el equipo). Hay que tomar medidas apropiadas para el cableado interno del equipo si se quiere un funcionamiento sin restricciones en presencia de interferencias EMC. El presente equipo las ha tenido en cuenta. Queda pues garantizado el buen funcionamiento en presencia de variables interferentes según NAMUR NE21.

Deben tenerse en cuenta también, si procede, las normas de instalación nacionales Si hay grandes diferencias de potencial entre los distintos puntos de puesta a tierra, conecte únicamente un punto del blindaje directamente con tierra de referencia.

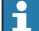

Si el blindaje del cable se conecta a tierra en más de un punto en un sistema sin compensación de potencial, pueden generarse corrientes residuales de frecuencia de red. Estas pueden dañar el cable de señal o afectar considerablemente la transmisión de señal. En tal caso hay que conectar solo por un lado el apantallamiento de la señal a tierra, es decir, no debe conectarse al borne de tierra de la caja. Se debe aislar el blindaje que quede sin conectar.

### 6.3 Conexión del equipo de medición

6.3.1 Conexiones

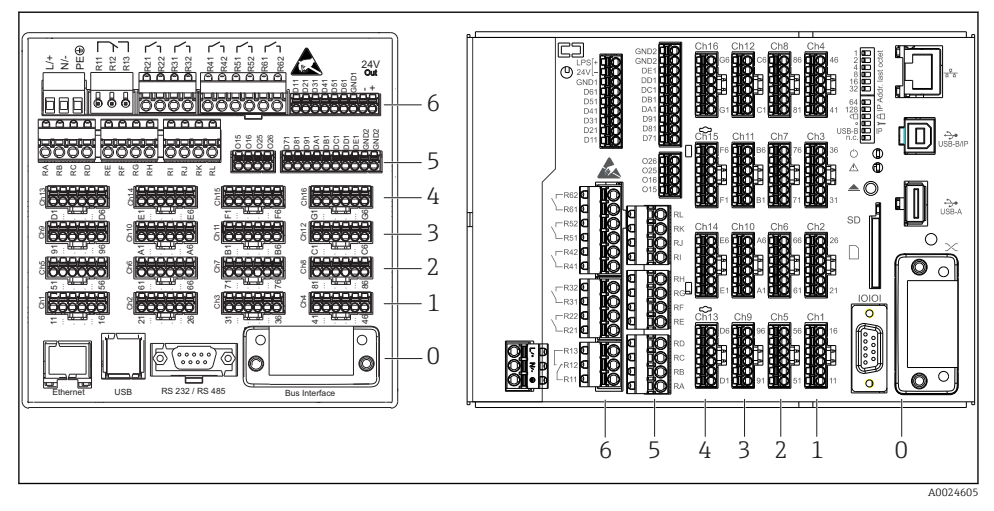

 *7 Conexiones: parte trasera del equipo, versión del panel (izquierda), versión en raíl DIN (derecha)*

- *6 Slot 6: Fuente de alimentación con relés*
- *5 Slot 5: Tarjeta multifunción, tarjeta HART® (canales 17-20) o tarjeta digital*
- *4 Slot 4: Tarjeta multifunción o tarjeta HART® (canales 13-16)*
- *3 Slot 3: Tarjeta multifunción o tarjeta HART® (canales 9-12)*
- *2 Slot 2: Tarjeta multifunción o tarjeta HART® (canales 5-8)*
- *1 Slot 1: Tarjeta multifunción o tarjeta HART® (canales 1-4)*
- *0 Slot 0: tarjeta CPU con interfases*

#### 6.3.2 Conexiones eléctricas, asignación de bornes de conexión

Todos los ejemplos de conexión se ilustran con la versión del panel. Las conexiones a la versión en raíl DIN son idénticas.

#### Tensión de alimentación (unidad de alimentación, slot 6)

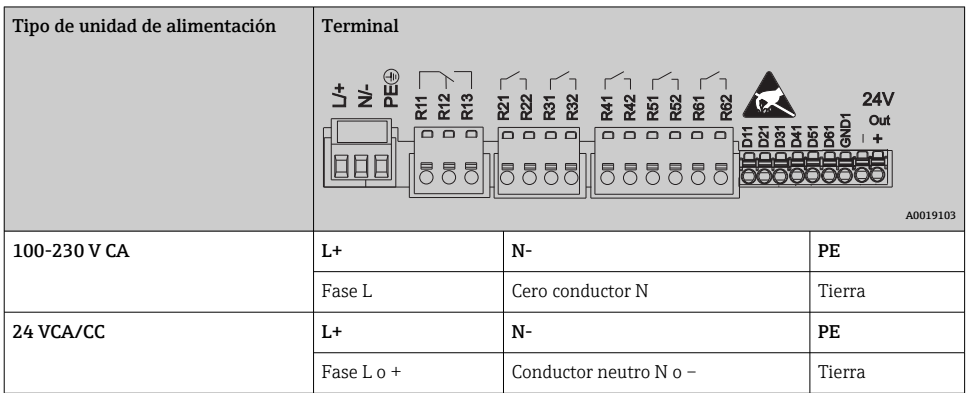

#### Relé (unidad de alimentación, slot 6)

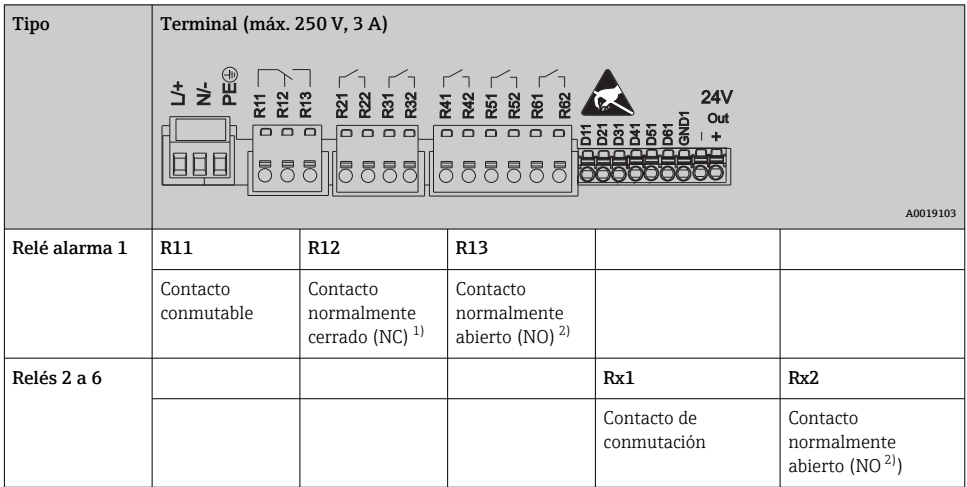

1) NC = normally closed (interruptor)<br>2) NO = normally open (contactor)

 $NO = normally$  open (contactor)

La función de abierto o cerrado (= activación o desactivación de la bobina del relé) en una H situación límite puede configurarse en los ajustes "Configuración -> Config. avanzada -> Salidas -> Relé -> Relé x". Sin embargo, si se produce un fallo de alimentación, el relé adopta un estado de interruptor en reposo independientemente de la configuración programada.

#### Entradas digitales; salida de tensión auxiliar (unidad de alimentación, slot 6)

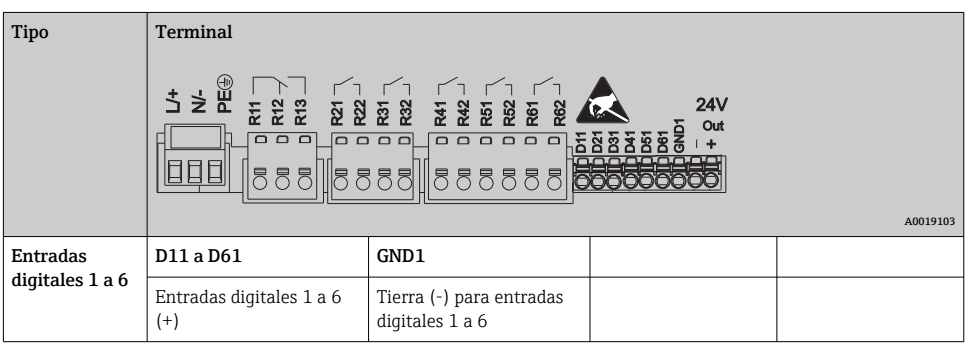

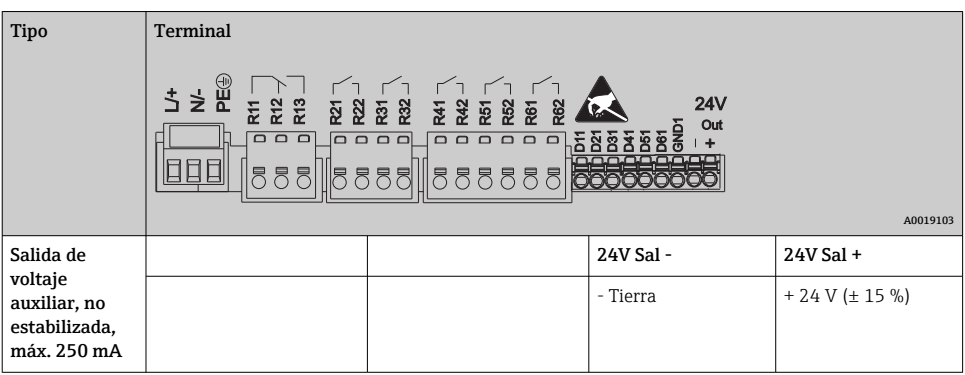

 $\vert \mathbf{f} \vert$ Si la tensión auxiliar ha de servir para las entradas digitales, entonces debe conectar la salida del terminal de tensión auxiliar de **24 V** con el terminal **GND1**.

#### Salidas analógicas (slots 1-5)

El primer dígito (x) del número de terminal de dos dígitos corresponde al canal asociado:

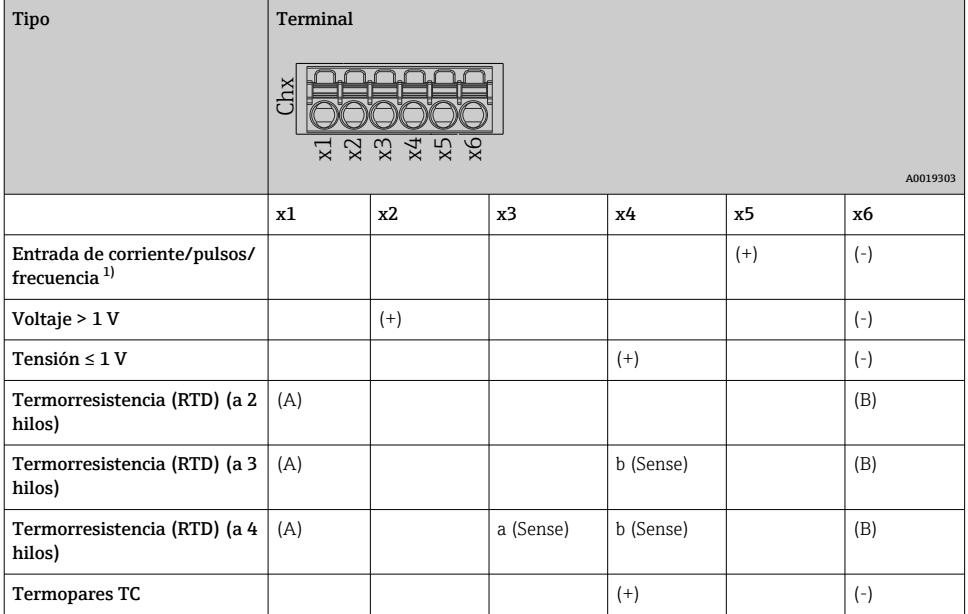

1) Si se usa una entrada universal como entrada de frecuencia o de pulsos, debe usarse una resistencia en serie en conexión en serie con la fuente de alimentación. Ejemplo: resistencia en serie de 1,2 kΩ para 24 V

### HART® entradas (slot 1-5)

El primer dígito (x) del número de terminal de dos dígitos corresponde al canal asociado:

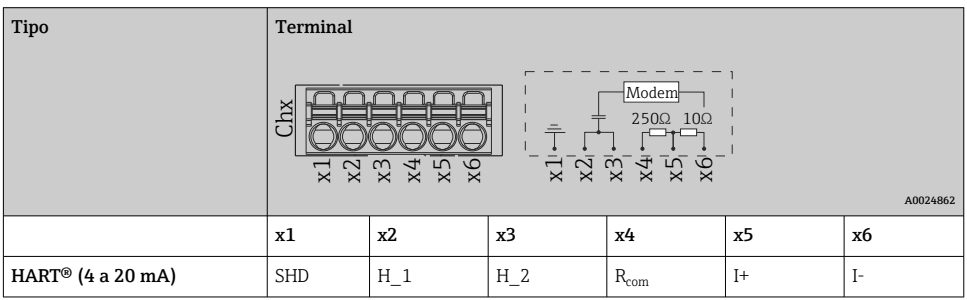

- Se instala una resistencia para comunicaciones (carga) de 250 Ω en el lateral del ÷. equipo entre los terminales x4 y x5.
	- Se instala una resistencia (derivación) de 10 Ω en la entrada de corriente del lateral del equipo entre los terminales x5 y x6.
	- Los terminales x2 y x3 (H\_1 y H\_2) se puentean internamente.
	- El módem HART<sup>®</sup> interno se encuentra en los terminales x2/x3 y x6.

#### Expansión del relé (tarjeta digital, slot 5)

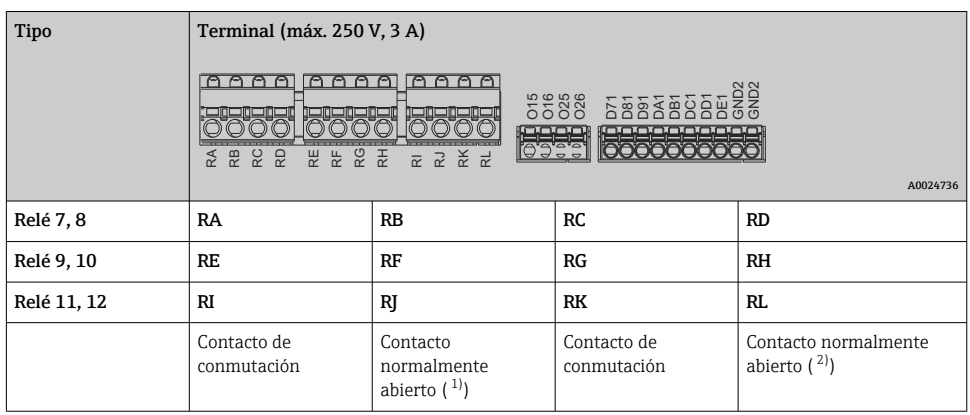

1) NO)

2) NO)

La función de abierto o cerrado (= activación o desactivación de la bobina del relé) en una situación límite puede configurarse en los ajustes "Configuración -> Config. avanzada -> Salidas -> Relé -> Relé x". Sin embargo, si se produce un fallo de alimentación, el relé adopta un estado de interruptor en reposo independientemente de la configuración programada.

#### Salidas analógicas (tarjeta digital, slot 5)

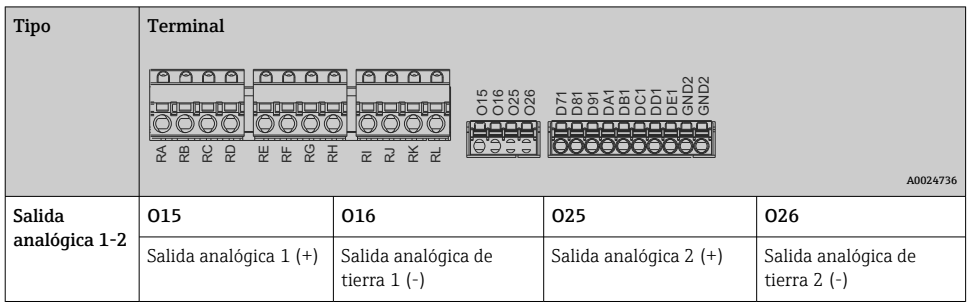

#### Expansión de salidas analógicas (tarjeta digital, slot 5)

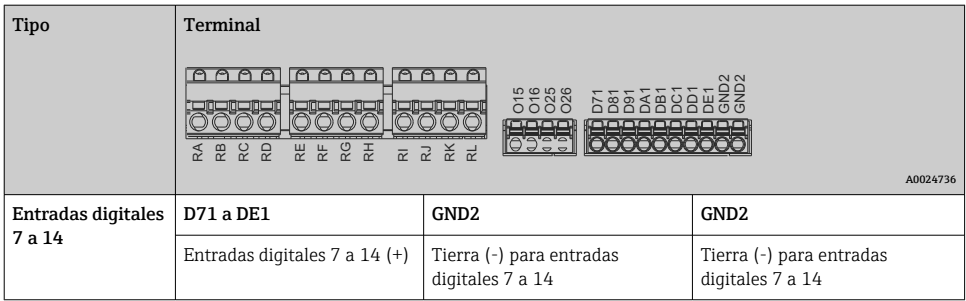

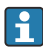

Si la tensión auxiliar ha de servir para las entradas digitales, entonces debe conectar la salida del terminal de tensión auxiliar de **24 V** (unidad de alimentación, slot 6) con el terminal GND2.

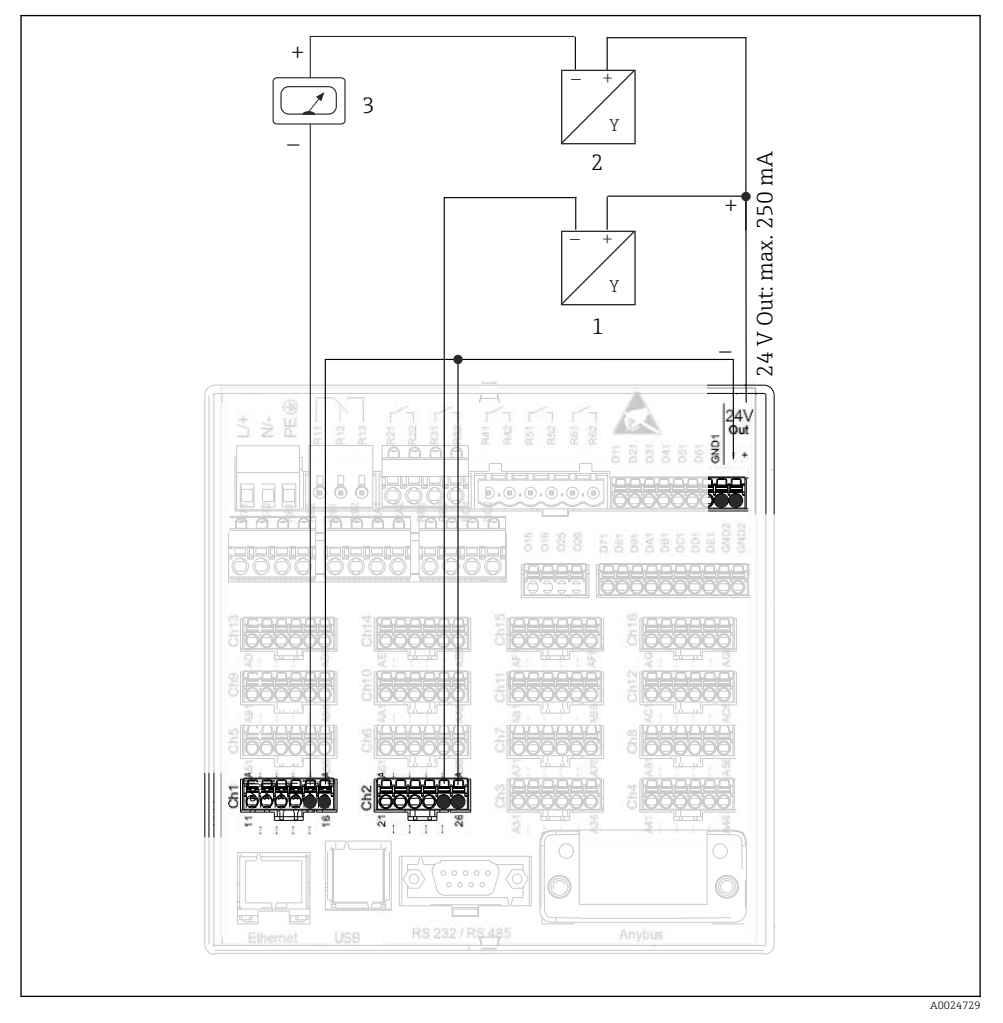

#### 6.3.3 Ejemplo de conexión: salida de tensión auxiliar como fuente de alimentación del transmisor para sensores a 2 hilos

 *8 Conexión de la salida de voltaje auxiliar cuando ésta se utiliza como fuente de alimentación de un transmisor de sensores a 2 hilos en el rango de medición de corriente*

- *1 Sensor 1 (p. ej., Cerabar el de Endress+Hauser)*
- *2 Sensor 2*
- *3 Indicador externo (opcional) (p. ej., el RIA16 de Endress+Hauser)*

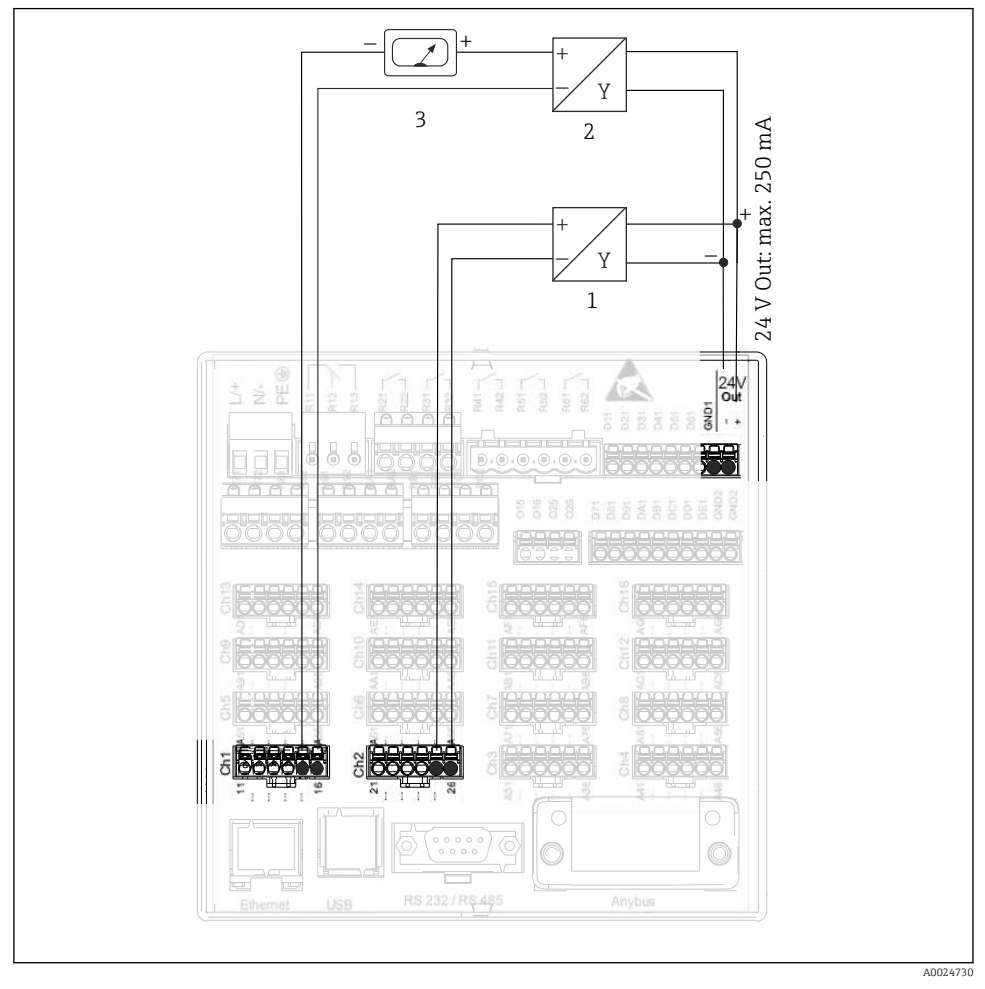

#### 6.3.4 Ejemplo de conexión: salida de tensión auxiliar como fuente de alimentación del transmisor para sensores a 4 hilos

 *9 Conexión de la salida de tensión auxiliar cuando esta se utiliza como fuente de alimentación de un transmisor de sensores a 4 hilos en el rango de medición de corriente*

- *1 Sensor 1 (p. ej., el termostato TTR31 de Endress+Hauser)*
- *2 Sensor 2*
- *3 Indicador externo (opcional) (p. ej., el RIA16 de Endress+Hauser)*

#### 6.3.5 Ejemplo de conexión: entrada HART® a una conexión punto a punto

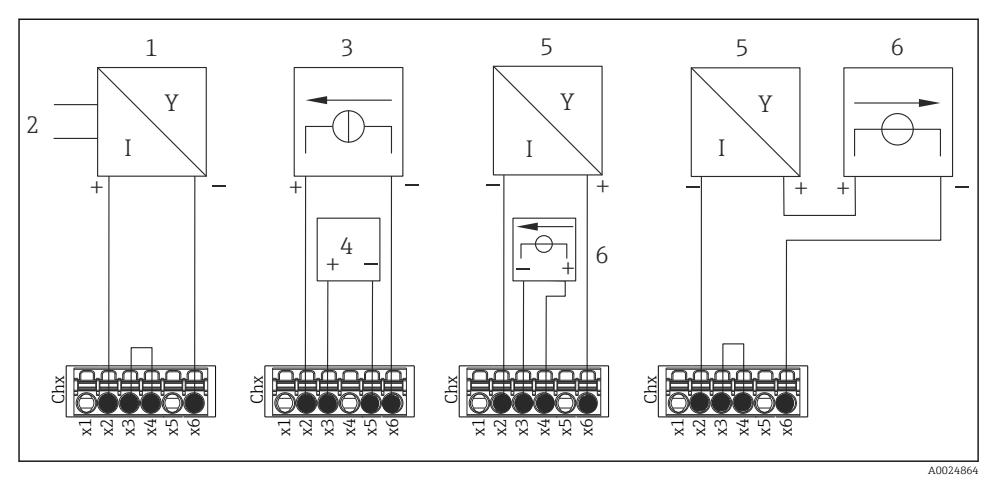

 *10 Ejemplo de conexión: entradas HART® a una conexión punto a punto*

- *1 Sensor a 4 hilos activo (esclavo)*
- *2 Fuente de alimentación para sensor a 4 hilos*
- *3 Fuente de alimentación (fuente de electricidad) para actuador*
- *4 Actuador (p. ej., ajustador o válvula)*
- *5 Sensor a 2 hilos pasivo (esclavo)*
- *6 Fuente de alimentación (punto de alimentación) para sensor.*

Puede utilizar de la salida de tensión auxiliar interna (24 V) como fuente de alimentación del transmisor.

#### 6.3.6 Ejemplo de conexión: entrada HART® a una conexión Multidrop

Información sobre la topología Multidrop HART®:

- No está disponible la señal analógica para la variable de proceso. Solo se utiliza la señal digital.
- No se recomienda la topología Multidrop para aplicaciones urgentes debido a su velocidad de actualización lenta.
- El equipo soporta un máximo de 5 sensores por lazo de corriente. La dirección debería estar entre un rango de 1 a 15 (compatibilidad con HART®5).

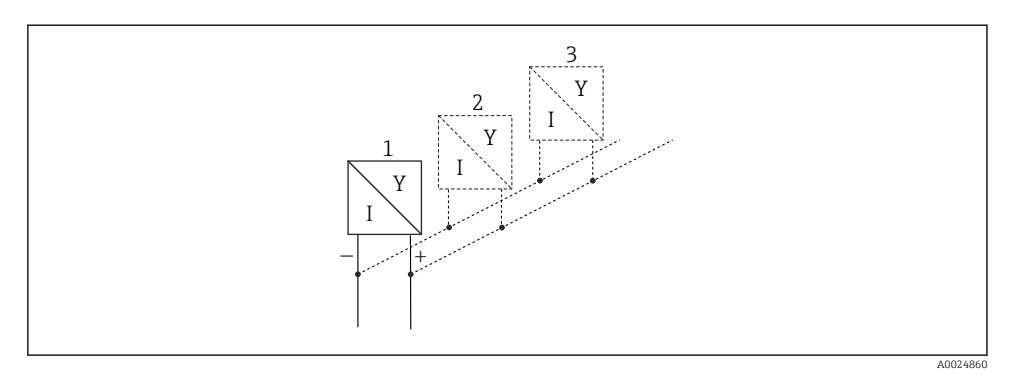

 *11 Ejemplo de conexión: entrada HART® a una conexión Multidrop*

- *1 Sensor (esclavo 1)*
- *2 Sensor (esclavo 2)*

H

*3 Sensor (esclavo 3-5)*

Puede utilizar de la salida de tensión auxiliar interna (24 V) como fuente de alimentación del transmisor.

#### 6.3.7 Conexión de las interfases (tarjeta CPU, slot 0)

#### Ethernet, RS232/RS485 y puerto USB

Para más detalles sobre la conexión de interfaces, consulte el Manual de instrucciones.

#### 6.3.8 Frontal del equipo (versión con navegador e interfaces frontales)

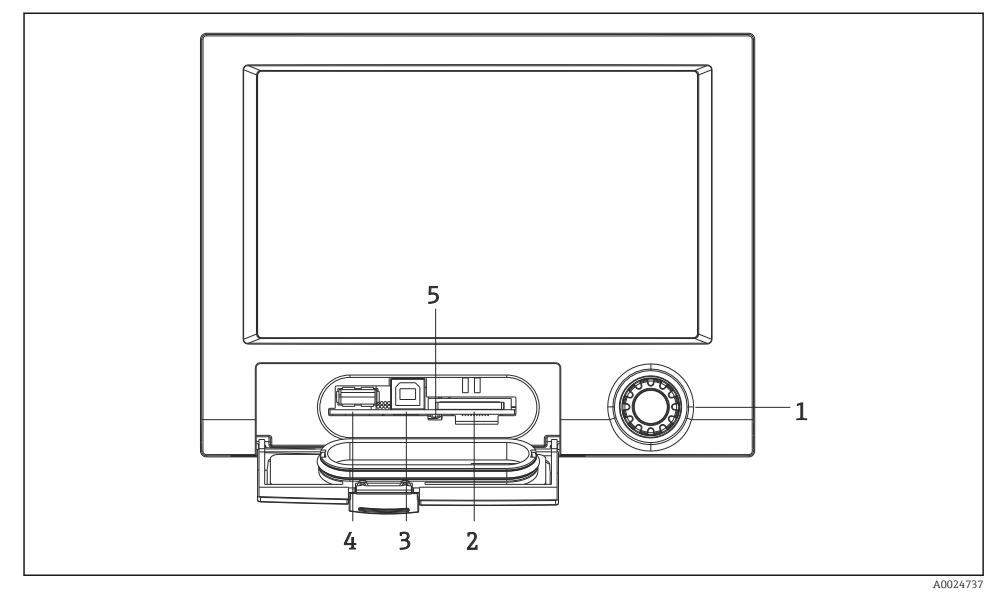

 *12 Versión con navegador e interfases frontales con tapa abierta*

- *1 Navegador*
- *2 Ranura para tarjeta SD*
- *3 Conector USB B "Función", p. ej., para conectar un PC o portátil*
- *4 Conector USB A "Host" para conectar, p. ej., un lápiz de memoria USB, un teclado o ratón externo, un lector de códigos de barras o una impresora*
- *5 LED en la ranura para SD. El LED amarillo se enciende o parpadea cuando el equipo lee o graba en la tarjeta SD.*

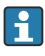

Para más detalles sobre la conexión de interfases USB al frontal del equipo, consulte el Manual de instrucciones.

#### Requisitos relativos a la tarjeta SD

El equipo soporta tarjetas SD-HC de calidad industrial y de máximo 32 GB.

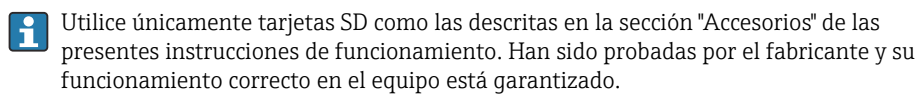

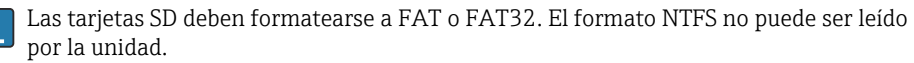

### <span id="page-28-0"></span>6.4 Comprobaciones tras la conexión

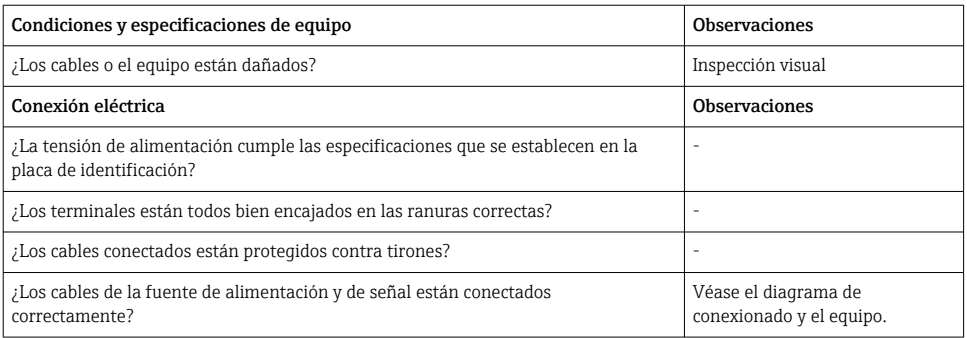

## 7 Opciones de configuración

### 7.1 Visión general de las opciones de configuración

El equipo puede funcionar directamente en campo con el navegador y el teclado/ratón USB (únicamente para equipo montado en panel) o mediante interfaces (serie, USB, Ethernet) y softwares de configuración (servidor web); FieldCare/software de configuración DeviceCare).

El equipo de raíl DIN funciona exclusivamente mediante softwares de configuración.

### <span id="page-29-0"></span>7.2 Visualizador de valores medidos y elementos de configuración

7.2.1 Elementos de indicación y operación de valores medidos en equipo montado en panel

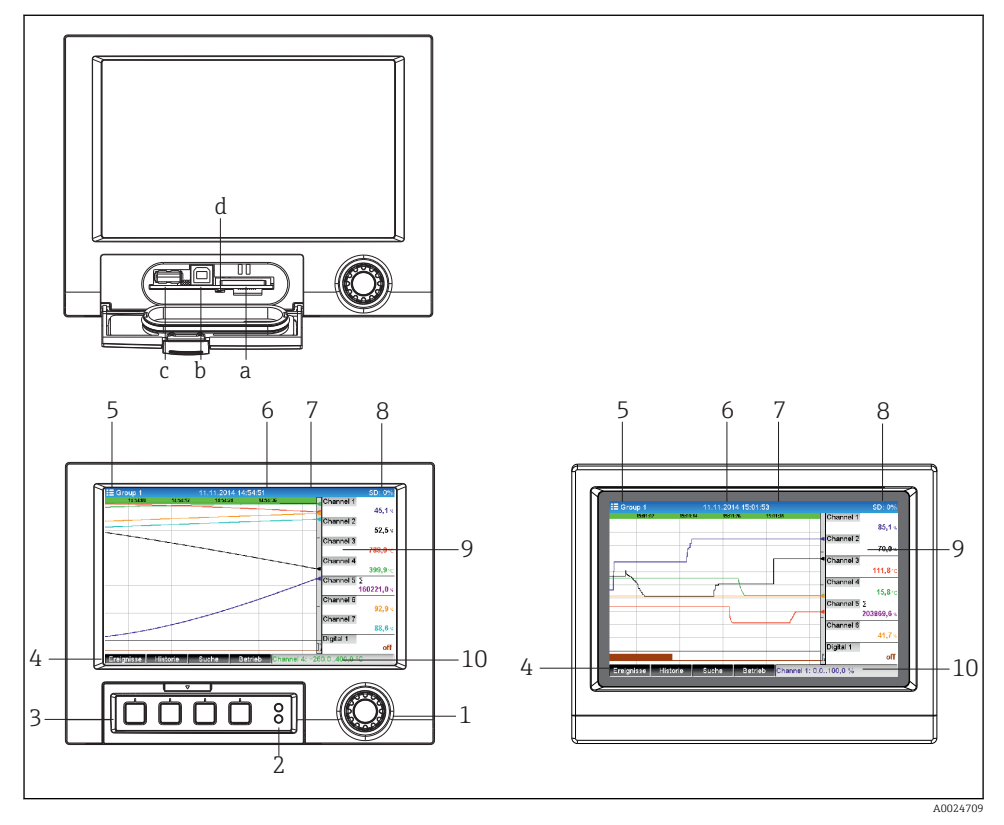

 *13 Parte frontal del equipo (izquierda: versión con interfases frontales y navegador; derecha: versión con frontal de acero inoxidable y pantalla táctil)*

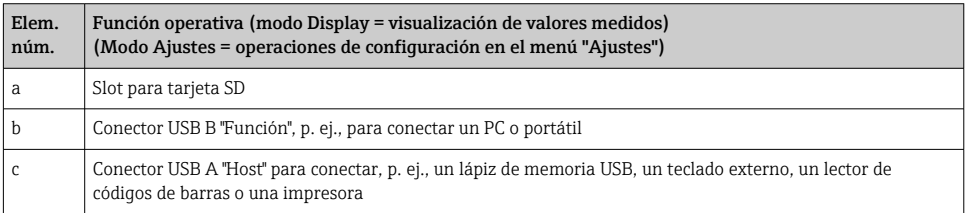

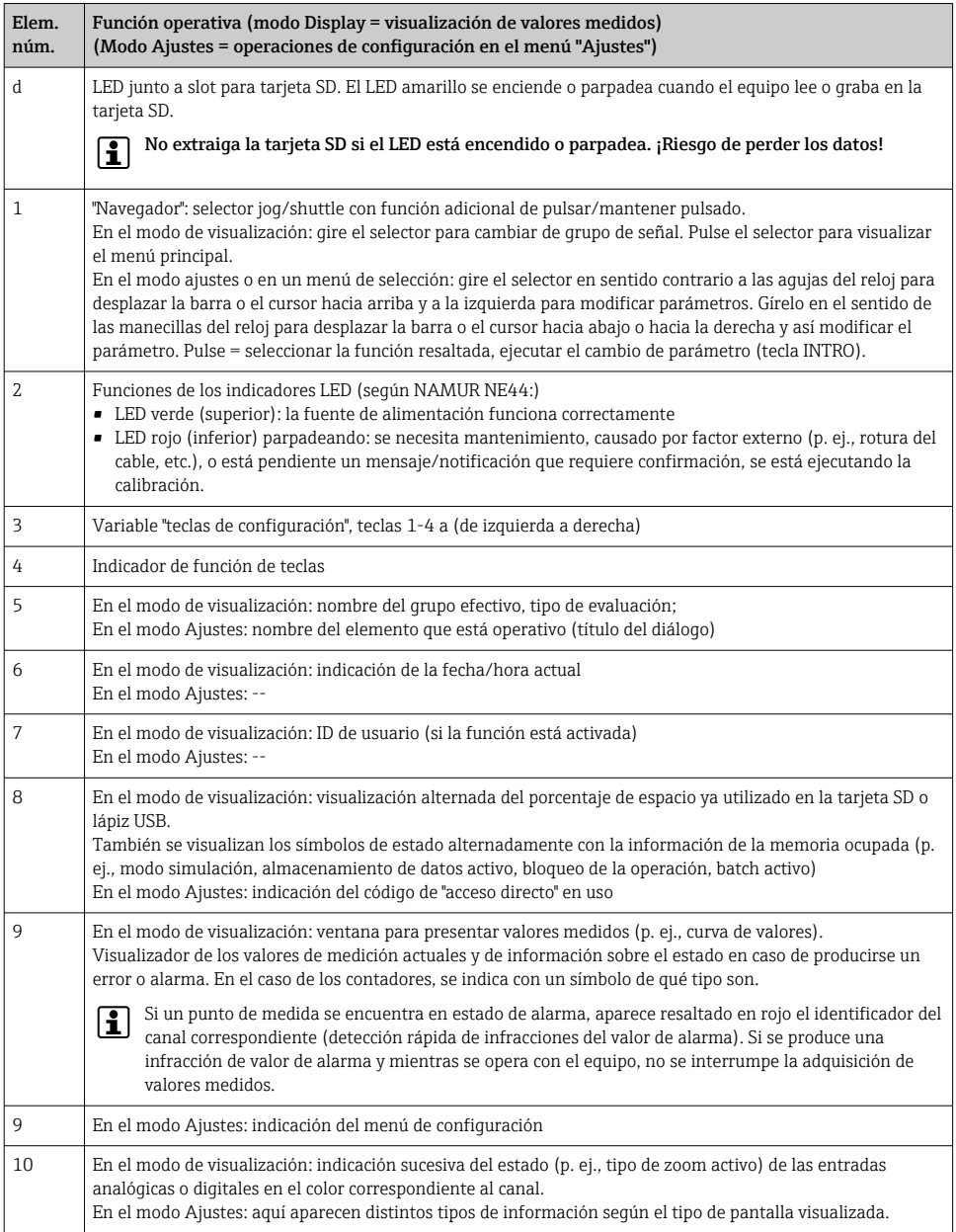

### 7.2.2 Elementos de configuración para la versión en raíl DIN

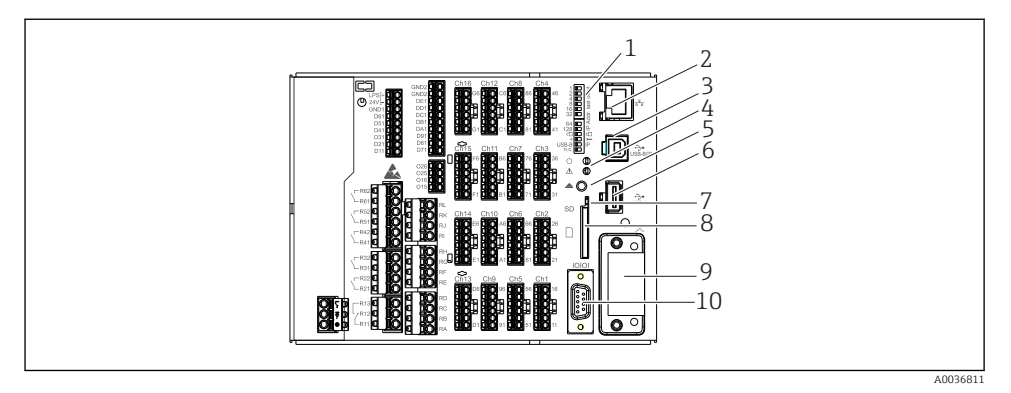

### *14 Equipo frontal para la versión en raíl DIN*

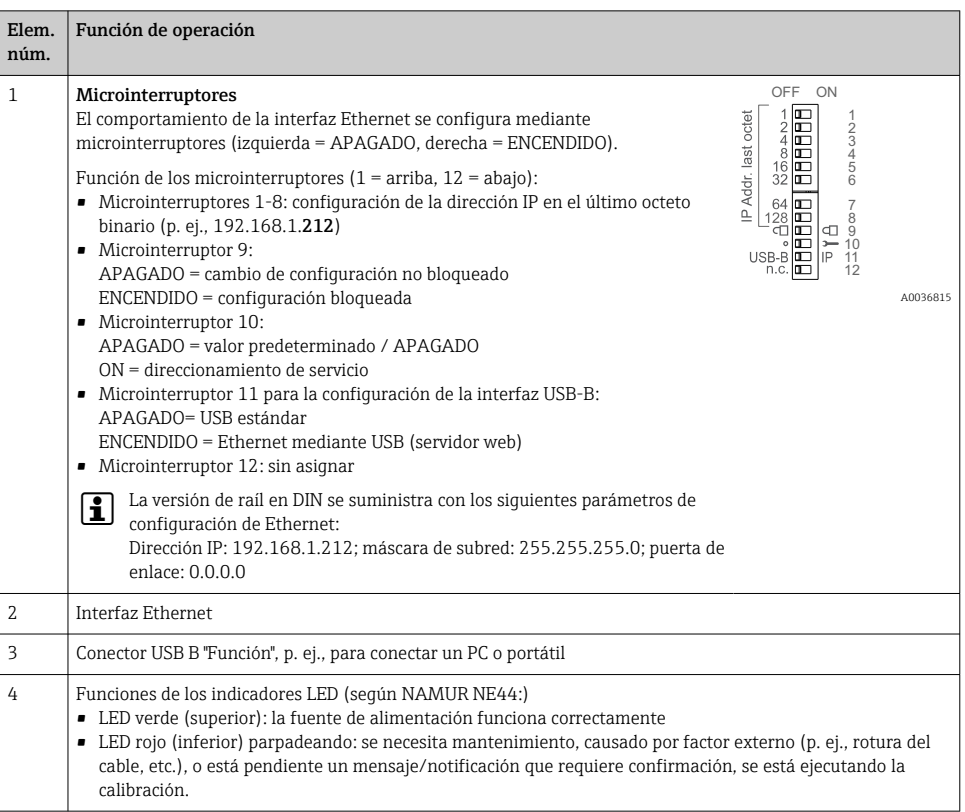

<span id="page-32-0"></span>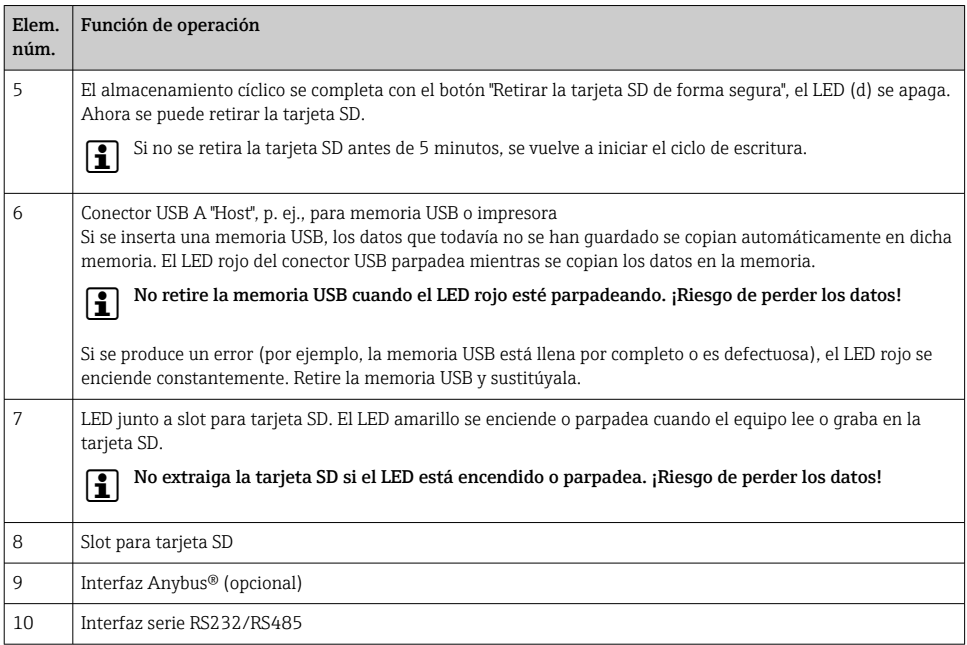

### 7.3 Acceso al menú de configuración desde el indicador local

Mediante el "Navegador" (dial de desplazamiento / rueda de navegación con función adicional para pulsar / mantener pulsado), las teclas o el control óptico (opcional) pueden configurarse todos los ajustes directamente en planta, junto al equipo.

### 7.4 Acceso al equipo mediante software de configuración

Se puede configurar el equipo y obtener los valores medidos mediante las interfaces. Dispone de los siguientes medios para este fin:

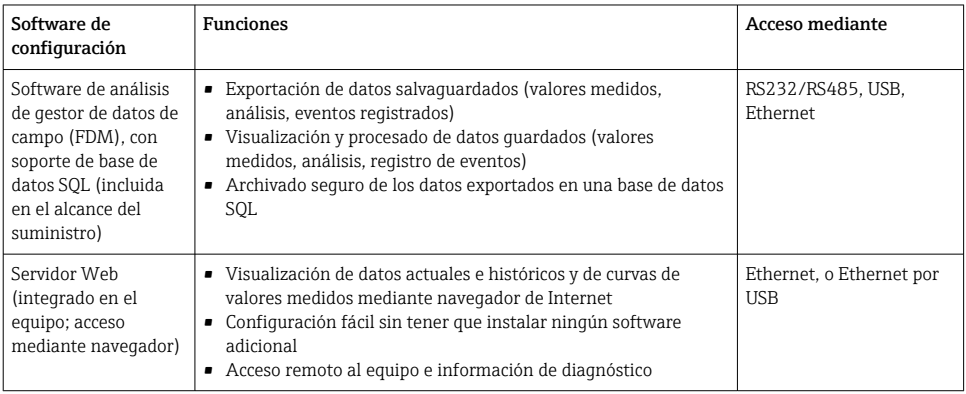

<span id="page-33-0"></span>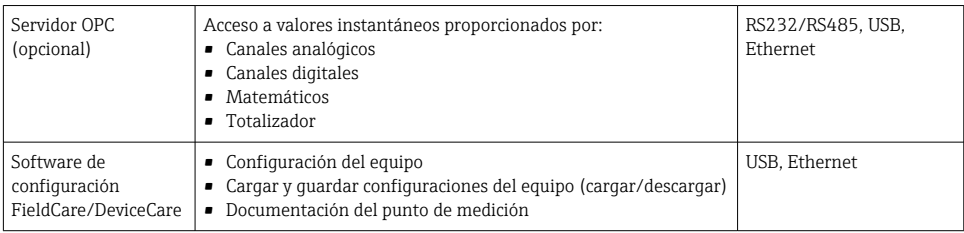

La configuración de los parámetros específicos del equipo se describe detalladamente en las Instrucciones de funcionamiento.

Puede descargar el driver requerido desde: www.endress.com/download

## 8 Integración en el sistema

### 8.1 Integración del equipo de medida en el sistema

Para información detallada sobre la integración en el sistema, véase el manual de instrucciones.

#### 8.1.1 Observaciones generales

El equipo dispone (es opcional) de interfaces de bus de campo para la exportación de valores de proceso. También pueden transmitirse valores medidos y estados mediante un bus de campo.

Nota: los valores de contadores no pueden transferirse.

Según el sistema de bus, se visualizan alarmas o avisos de fallos ocurridos durante la transmisión de datos (p. ej., byte de estado).

Los valores de proceso se transfieren expresados en las mismas unidades físicas con las que se visualizan en el equipo.

## 9 Puesta en marcha

### 9.1 Comprobación de funciones

Realice las comprobaciones siguientes antes de la puesta en marcha:

- Lista de comprobaciones "Comprobaciones tras el montaje"  $\rightarrow$   $\blacksquare$  15.
- Lista de comprobaciones "Comprobaciones tras la conexión" →  $\triangleq$  29.

### 9.2 Activación del equipo de medición

Tras aplicar la tensión de trabajo, se encienden los LED verdes y el equipo está listo para su funcionamiento.

<span id="page-34-0"></span>Si pone el equipo por primera vez en marcha, ejecute la configuración tal como se describe en las siguientes secciones del presente manual de instrucciones.

Si pone un equipo en marcha que ya ha sido configurado o parametrizado anteriormente, éste se pondrá inmediatamente a medir conforme a los ajustes de sus parámetros. Los valores de los canales activados en el momento se muestran en el indicador.

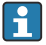

Retire la película protectora del indicador, ya que ello afectaría la legibilidad del indicador.

### 9.3 Configuración del idioma de funcionamiento

Ajuste de fábrica: "English" o idioma pedido

#### Versión con pantalla táctil y frontal de acero inoxidable, o cuando se utilice un ratón USB externo:

Ejecución del menú principal, configuración del idioma operativo:

- 1. Pulse o haga clic en la tecla "Menú" en la parte inferior de la pantalla
- 2. Aparece entonces el menú principal en el indicador con la opción "Sprache/Language"
- 3. Para cambiar la configuración de idioma predeterminada: pulse o haga clic sobre "Sprache/Language" y seleccione su preferencia de idioma en el menú desplegable
- 4. Utilice "Atrás" o "ESC" para salir del menú principal

El idioma operativo se ha cambiado.

#### Versión con navegador e interfases frontales:

Ejecución del menú principal, configuración del idioma operativo:

- 1. Pulse sobre el navegador
- 2. Aparece entonces el menú principal en el indicador con la opción "Sprache/Language"
- 3. Para cambiar el idioma configurado: pulse el navegador, gire el navegador para seleccionar el idioma i pulse el navegador para aplicar el cambio.
- 4. Utilice "Atrás" o "ESC" para salir del menú principal

El idioma operativo se ha cambiado.

La función  $\times$  "Atrás" aparece al final de cada menú/submenú. H

Pulse "Atrás" brevemente para subir un nivel en la estructura del menú.

Para salir inmediatamente del menú y volver al indicador de valores medidos, pulse y mantenga pulsado "Atrás" (>3 seg.). Los cambios realizados se aceptarán y guardarán.

#### Versión en raíl DIN:

El idioma de funcionamiento solo puede cambiarse a través del servidor web (Configuración) o mediante el software de configuración (DTM).

### <span id="page-35-0"></span>9.4 Configuración del equipo de medición (Menú Ajuste)

El equipo sale de fábrica con el acceso a configuración habilitado, pero hay varias formas de bloquear este acceso, por ejemplo, creando un código de acceso de 4 dígitos o por administración de usuario.

Si se bloquea, solo pueden consultarse los parámetros de configuración básicos, pero ya no modificarse. También el equipo se puede poner en funcionamiento y configurar mediante el  $PC$ 

Opciones para configurar el equipo:

- Configuración directamente en el equipo (únicamente para equipos montados en panel)
- Configuración mediante tarjeta SD o lápiz USB, transfiriendo los parámetros guardados en ellos
- Configuración a través de servido web mediante Ethernet o Ethernet por USB
- Configuración mediante FieldCare/DeviceCare

Información sobre la configuración mediante el software de configuración FieldCare/DeviceCare

- Configuración offline: la mayoría de parámetros se encuentran disponibles (en función de la configuración del equipo).
- Configuración online: solo están disponibles los parámetros etiquetados como "Configuración online".

#### 9.4.1 Paso por paso: al primer valor medido

#### Parámetros de configuración necesarios y de procedimiento:

- 1. Compruebe la fecha/hora en el menú principal en "Configuración" y establézcalas en caso de que sea necesario
- 2. Establezca parámetros de configuración para las interfases y la comunicación en el menú principal en "Configuración -> Config. avanzada -> Comunicación"
- 3. Cree entradas universales o digitales en el menú principal en "Configuración -> Config. avanzada -> Entradas -> Entradas universales/entradas digitales": Añadir entrada: seleccionar "Entrada universal x" o "Entrada digital x" con la que debería detectarse la señal de entrada. A continuación, seleccione y configure la nueva entrada que se ha creado.
- 4. Active relés o salidas analógicas (opcional) en el menú principal en "Configuración -> Config. avanzada -> Salidas"
- 5. Asigne entradas activadas a un grupo en el menú principal en "Configuración -> Config. avanzada -> Aplicación -> Grupos de señal -> Grupo x"
- 6. Utilice "Atrás" o "ESC" para salir del menú principal. Los cambios realizados se aceptarán y guardarán.

El equipo está en el modo de visualización de valores medidos y muestra los valores medidos.

#### 9.4.2 Paso por paso: configure o elimine los valores límite

#### Procedimiento para configurar los valores límite:

- 1. Abra los valores límite en el menú principal en "Configuración -> Config. avanzada -> Aplicación -> Límites"
- 2. Añada un valor límite: seleccione "Sí"
- 3. Seleccione y configure "Valor límite x"
- 4. Utilice "Atrás" o "ESC" para salir del menú principal. Los cambios realizados se aceptarán y guardarán.

El equipo está en el modo de visualización de valores medidos y muestra los valores medidos.

#### Procedimiento para eliminar valores límite:

- 1. Abra los valores límite en el menú principal en "Configuración -> Config. avanzada -> Aplicación -> Límites"
- 2. Elimine un valor límite: seleccione "Sí"
- 3. Seleccione el valor límite que haya que eliminar de la lista
- 4. Utilice "Atrás" o "ESC" para salir del menú principal. Los cambios realizados se aceptarán y guardarán.

El equipo está en el modo de visualización de valores medidos y muestra los valores medidos.

#### 9.4.3 Paso por paso: lea los valores HART® (opción)

#### Procedimiento para leer los valores medidos de un equipo/sensor HART®:

- 1. Establezca parámetros de configuración para la comunicación con HART® (máster HART®, intentos de conexión) en "Configuración -> Config. avanzada -> Comunicación -> HART"
- 2. Añada un nuevo valor de lectura seleccionando "Añadir valor -> Sí"
- 3. Aba la configuración de "Valor x"
- 4. Seleccione la interfaz física a la cual está conectado el equipo HART® "Conexión -> Canal x"
- 5. Establezca la dirección del equipo conectado, el valor de lectura HART® y el identificador del canal
- 6. Active la entrada universal en el menú principal en "Configuración -> Config. avanzada -> Entradas -> Entradas universales"
- 7. Seleccione el tipo de señal "HART" y asigne los valores para HART® definidos anteriormente. Seleccione mediante el identificador de canal del valor HART®.
- 8. Otros ajustes de la entrada universal se configuran de la misma forma que para las entradas analógicas.
- 9. Asigne entradas activadas a un grupo en el menú principal en "Configuración -> Config. avanzada -> Aplicación -> Grupos de señal -> Grupo x"

10. Utilice "Atrás" o "ESC" para salir del menú principal. Los cambios realizados se aceptarán y guardarán.

El equipo está en el modo de visualización de valores medidos y muestra los valores medidos.

#### 9.4.4 Configuración del equipo

En el menú "Ajuste" y en el submenú "Config. avanzada" se encuentran los parámetros más importantes del equipo:

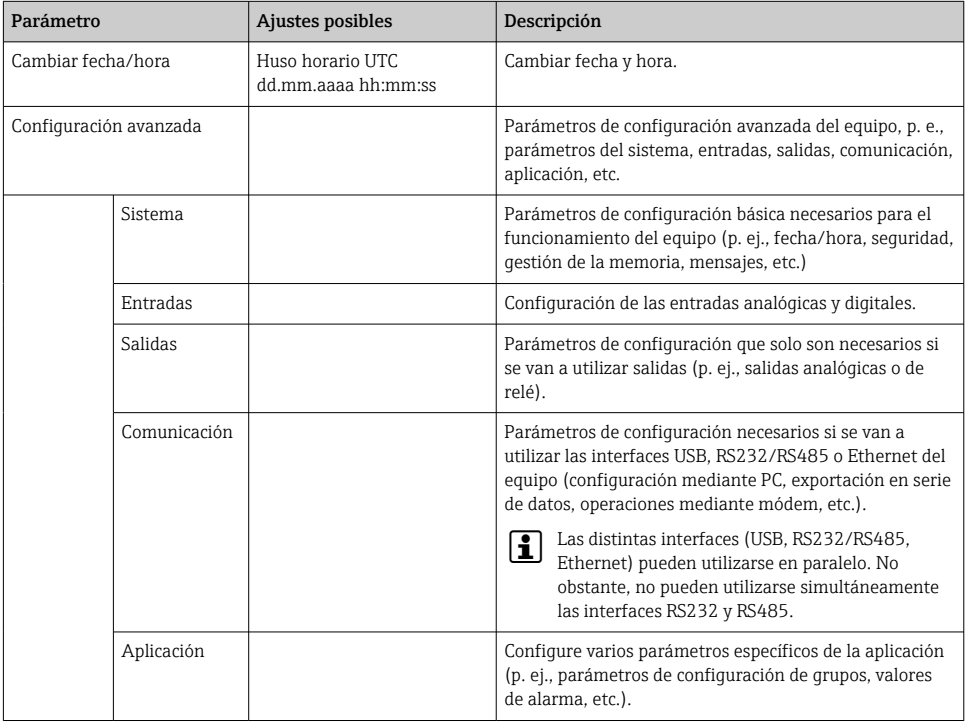

f

Para una visión general de todos los parámetros de funcionamiento, consulte el anexo del manual de instrucciones.

#### 9.4.5 Configuración mediante tarjeta SD o lápiz USB

Se puede cargar directamente al equipo una configuración del equipo existente ("Configurar datos" \*.DEH) de otro Memograph M RSG45 o FieldCare/DeviceCare.

Importar una nueva configuración directamente estando junto al equipo: La función que se utiliza para importar datos de configuración se encuentra en el menú principal bajo "Operación -> Tarjeta SD (o lápiz USB) -> Cargar configuración -> Seleccionar directorio - > Siguiente".

En el caso de la versión de raíl en DIN, la configuración únicamente se puede cargar en el equipo utilizando una tarjeta SD.

#### 9.4.6 Configuración mediante servidor web

Para configurar el equipo a través del servidor web, conecte el equipo a un PC mediante Ethernet (o Ethernet por USB).

Tenga en cuenta la información sobre Ethernet y los parámetros de configuración de Ethernet y servidor web indicada en el manual de instrucciones.

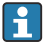

Para configurar el equipo a través de un servidor web, es necesaria una autentificación de administrador o servicio. La administración de la ID y contraseña se hace desde el menú principal bajo "Configuración -> Config. avanzada -> Comunicación -> Ethernet -> Configuración servidor web -> Autentificación".

Valor predeterminado para el ID: admin; Contraseña: admin

Nota: conviene cambiar la contraseña durante la puesta en marcha.

Si los parámetros de seguridad están configurados según "FDA 21 CFR apt. 11", debe tener acceso como administrador para configurar el equipo mediante servidor web.

#### Establecimiento de una conexión y configuración

#### Procedimiento para establecer una conexión:

- 1. Conecte el equipo al PC por Ethernet (o Ethernet por USB).
- 2. Inicie el navegador en el PC; introduzca la dirección IP http://<IP address> para abrir el servidor web del equipo. Nota: no es preciso entrar los ceros a la izquierda en la dirección IP (p. ej., entre 192.168.1.11 en lugar de 192.168.001.011).
- 3. Introduzca el ID y la contraseña y confírmelos haciendo clic en "OK" (vea también el apartado "Servidor web" del manual de instrucciones )
- 4. El servidor web mostrará el indicador de valores actuales del equipo. En la barra de herramientas del servidor web, haga clic en "Menú -> Configuración -> Configuración avanzada".
- 5. Inicie la configuración

#### Procedimiento para establecer una conexión con la versión de raíl en DIN:

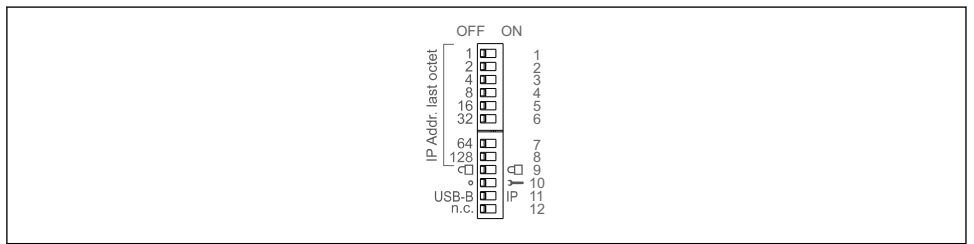

A0036815

#### Versión 1: mediante el servidor web/USB (requiere un driver USB)

- 1. Ajuste el microinterruptor 11 (USB-B/IP) a IP (ON)
- 2. Conecte el USB y abra el servidor web utilizando el navegador de Internet (IP 192.168.1.212)
- 3. Configure el equipo en "Experto -> Comunicación -> Ethernet" (dirección IP fija o DHCP)
- $\mathbf{f}$

Los microinterruptores 10 y 11 no deben ponerse en ON simultáneamente. En este caso, únicamente se puede conectar Ethernet o USB.

DHCP: la dirección IP asignada por el DHCP está indicada en "Red" (el equipo debe conectarse a través de Ethernet).

Si los microinterruptores del 1 al 8 se encuentran configurados en ON u OFF, el direccionamiento del software está activo. En todos los demás casos, el direccionamiento de hardware está activo. Los primeros 3 octetos, por lo tanto, los utiliza la dirección IP del software (DHCP = off). El último octeto debe configurarse mediante los microinterruptores.

Es preciso volver a instalar el driver.

Si se cambia la posición del microinterruptor 11 (USB-B/IP), se debe desconectar el cable USB del equipo durante por lo menos 10 segundos.

#### Procedimiento para establecer una conexión con la versión de raíl en DIN:

#### Versión 2: mediante DTM/USB

- 1. Ajuste el microinterruptor 11 (USB-B/IP) a USB-B (OFF)
- 2. Conecte el USB
- 3. Abra el DTM (parametrización offline) y configure el equipo en "Experto -> Comunicación -> Ethernet" (dirección IP fija o DHCP)
- н

Los microinterruptores 10 y 11 no deben ponerse en ON simultáneamente. En este caso, únicamente se puede conectar Ethernet o USB.

DHCP: la dirección IP asignada por DHCP se puede observar en la configuración online en "Diagnósticos -> Información del equipo -> Red" (el equipo debe estar conectado por Ethernet).

Si los microinterruptores del 1 al 8 se encuentran configurados en ON u OFF, el direccionamiento del software está activo. En todos los demás casos, el direccionamiento de hardware está activo. Los primeros 3 octetos, por lo tanto, los utiliza la dirección IP del software (DHCP = off). El último octeto debe configurarse mediante los microinterruptores.

El PC debe estar configurado correctamente (consulte asimismo el procedimiento para "Conexión punto a punto")

Es preciso volver a instalar el driver.

Si se cambia la posición del microinterruptor 11 (USB-B/IP), se debe desconectar el cable USB del equipo durante por lo menos 10 segundos.

#### Procedimiento para establecer una conexión con la versión de raíl en DIN:

#### Versión 3: mediante Ethernet

1. Ponga el microinterruptor 10 (Servicio) en la posición ON

- 2. Conecte el cable Ethernet (conexión punto a punto; no se necesita ningún cable cruzado)
- 3. A continuación configure el equipo a través de la dirección IP 192.168.1.212 por el servidor web o DTM (vea las versiones 1 y 2)
- 4. Siguiendo la configuración, vuelva a poner el microinterruptor 10 en la posición OFF. Ahora es posible comunicarse con el equipo mediante la dirección IP configurada.
- Los microinterruptores 10 y 11 no deben ponerse en ON simultáneamente. En este caso, únicamente se puede conectar Ethernet o USB.

Con este método no es posible determinar qué dirección DHCP ha recibido el equipo. Por este motivo se debe desactivar DHCP. Alternativamente, un administrador de redes debe determinar la dirección IP mediante la dirección MAC.

El PC debe estar configurado correctamente (consulte asimismo el procedimiento para "Conexión punto a punto")

Es preciso volver a instalar el driver.

Si los microinterruptores del 1 al 8 se encuentran configurados en ON u OFF, el direccionamiento del software está activo. En todos los demás casos, el direccionamiento de hardware está activo. Los primeros 3 octetos, por lo tanto, los utiliza la dirección IP del software (DHCP = off). El último octeto debe configurarse mediante los microinterruptores.

#### Procedimiento para establecer una conexión directa mediante Ethernet (conexión punto a punto):

- 1. Configure el PC (en función del sistema operativo): p. ej., dirección IP: 192.168.1.1; máscara de subred: 255.255.255.0; gateway: 192.168.1.1
- 2. Desactive el DHCP en el equipo
- 3. Configure la comunicación del equipo: p. ej., dirección IP: 192.168.1.2; máscara de subred: 255.255.255.0; gateway: 192.168.1.1
- 4. Inicie el navegador en el PC; introduzca la dirección IP http://<IP address> para abrir el servidor web del equipo. Nota: no es preciso entrar los ceros a la izquierda en la dirección IP (p. ej., entre 192.168.1.11 en lugar de 192.168.001.011).
- 5. Entre la ID y contraseña y confírmelas cliqueando sobre "OK"
- 6. El servidor web mostrará el indicador de valores actuales del equipo. En la barra de herramientas del servidor web, haga clic en "Menú -> Configuración -> Configuración avanzada".
- 7. Inicie la configuración

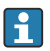

No se necesita ningún cable cruzado.

Prosiga con la configuración del equipo tal como se describe en el manual de instrucciones del equipo. Todo el menú de configuración, es decir, todos los parámetros de configuración indicados en el manual de instrucciones, se encuentran también accesibles en el servidor web. Una vez realizada la configuración, acepte el ajuste con "Guardar configuración".

#### <span id="page-41-0"></span>AVISO

#### Conmutación indefinida de salidas y relés

‣ Al configurar mediante un servidor web, el equipo puede adoptar estados indefinidos. Esto puede implicar un estado de conmutación indefinido de salidas y relés.

#### 9.4.7 Configuración mediante FieldCare/DeviceCare

Para configurar el equipo utilizando el software de configuración, conecte el equipo con el PC mediante USB o Ethernet.

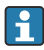

Descarga en: www.endress.com/download

#### Establecimiento de una conexión y configuración

Prosiga con la configuración del equipo tal como se describe en el manual de instrucciones del equipo.

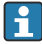

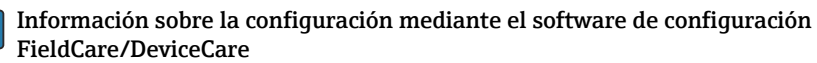

- Configuración offline: la mayoría de parámetros se encuentran disponibles (en función de la configuración del equipo).
- Configuración online: solo están disponibles los parámetros etiquetados como "Configuración online".

#### AVISO

#### Conmutación indefinida de salidas y relés

‣ Durante la configuración mediante software de configuración, el equipo puede encontrarse en estados indefinidos. Esto puede implicar un estado de conmutación indefinido de salidas y relés.

### 9.5 Concepto de protección y seguridad de acceso

Para proteger la configuración ante un acceso no autorizado tras la puesta en marcha, hay muchas opciones para garantizar la protección de acceso a los parámetros de configuración y las entradas del usuario. Se pueden configurar accesos y autorizaciones y asignar contraseñas.

El usuario del equipo es responsable de la protección de acceso y del concepto de  $\mathbf{f}$ seguridad. Además de las funciones del equipo indicadas, las políticas y procedimientos del usuario, en particular, también deben aplicarse (por ejemplo, asignación de contraseñas, uso compartido de contraseñas, barreras de acceso físico, etc.).

Se encuentran disponibles las siguientes opciones de protección y funciones:

- Protección por entrada de control
- Protección mediante código de acceso
- Protección mediante roles de usuario
- Protección mediante administración de usuario según "FDA 21 CFR apt. 11"
- Protección mediante microinterruptores (versión en raíl DIN)

Para poder modificar un parámetro, se tendrá que introducir entonces primero el código correcto o desbloquearse el equipo mediante la entrada de control.

<span id="page-42-0"></span>Bloqueo de la configuración mediante entrada de control: El parámetro para configurar la entrada de control se encuentra en el menú principal bajo "Ajuste -> Config. avanzada -> Entradas -> Entradas digitales -> Entrada digital X -> Función: Entrada de control; Acción: Bloqueo configuración".

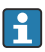

Es preferible bloquear la configuración mediante una entrada de control.

Definir un código de acceso: El parámetro para configurar el código de acceso se encuentra en el menú principal bajo "Ajuste -> Config. avanzada -> Sistema -> Seguridad -> Protegida por -> Código de acceso". Ajuste de fábrica: "Acceso abierto", es decir, siempre se pueden hacer modificaciones.

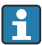

Anote el código y guárdelo en un lugar seguro.

Configurar roles de usuario: Los parámetros de configuración de los roles de usuario (operador, administrador y servicio) se encuentran en el menú principal en "Configuración -> Config. avanzada -> Sistema -> Seguridad -> Protección por -> Roles de usuario" . Ajuste de fábrica: "Acceso abierto", es decir, siempre se pueden hacer modificaciones.

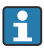

Conviene cambiar las contraseñas durante la puesta en marcha.

Anote el código y guárdelo en un lugar seguro.

Configurar la administración de usuario según "FDA 21 CFR apt. 11": Los parámetros para configurar la configuración de usuario se encuentran en el menú principal en "Ajustes -> Ajustes avanzados -> Sistema -> Seguridad -> Protección por -> FDA 21 CFR apt. 11". Ajuste de fábrica: "Acceso abierto", es decir, siempre se pueden hacer modificaciones.

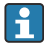

Puede encontrar detalles sobre los parámetros de configuración de seguridad y la administración de usuario en el manual de instrucciones.

### 9.6 Configuración del servidor web HTTPS

Para usar el servidor web HTTPS, deben instalarse en el equipo un certificado X.509 y una clave privada adecuada. Por razones de seguridad, la instalación solo es posible mediante un dispositivo USB.

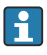

No debe usarse el certificado que viene preinstalado en el equipo de fábrica.

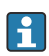

Los certificados de servidor no pueden instalarse mediante la función "Unidad USB / importar certificados SSL".

#### **Prerrequisitos**

Clave privada:

- Archivo X.509 PEM (codificado en Base64)
- Clave RSA con máx. 2.048 bits
- No puede estar protegido con contraseña

#### Certificado:

- Archivo X.509 (PEM codificado en Base64 o formato DER binario)
- Requiere la extensión con V3 incluido
- Firmado por una autoridad de certificación (CA) o subautoridades de certificación (recomendadas), autofirmado en caso necesario.

El certificado y la clave privada pueden crearse o convertirse mediante openssl (https://www.openssl.org), por ejemplo. Póngase en contacto con su administrador de TI para crear los archivos correspondientes.

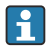

Consejo: para más información sobre esta cuestión, vea nuestros vídeos explicativos en https://www.youtube.com/endresshauser

Instalación:

- 1. Copie la clave privada almacenada en un dispositivo USB en el directorio raíz. Nombre del archivo: key.pem
- 2. Copie el certificado almacenado en un dispositivo USB en el directorio raíz. Nombre del archivo: cert.pem o cert.der
- 3. Conecte el dispositivo USB al equipo. La clave privada y el certificado se instalan automáticamente. La instalación queda registrada en el libro de registro de eventos.
- 4. Retire el dispositivo USB mediante la función "Retirada segura"

#### Notas:  $\ddot{\mathbf{r}}$

- En la versión en raíl DIN, el equipo copiará automáticamente cualquier dato que no esté todavía guardado en el dispositivo USB
- Es posible que el equipo deba reiniciarse para que el navegador pueda usar el nuevo certificado
- Borre la clave privada del dispositivo USB después de la instalación
- Guarde la clave privada en un lugar seguro
- Use la clave privada y el certificado solo para un equipo
- Para evitar cualquier uso no autorizado, es posible desactivar el puerto USB A del equipo. De esta forma, un atacante no puede sustituir el certificado o la clave privada ("Denial of Service"). En caso necesario, instale una barrera perimetral para evitar el acceso al equipo.

#### Comprobación de certificados

Puede comprobar el certificado en "Menú principal -> Diagnósticos -> Información del equipo -> Certificados SSL". Para ello, seleccione el punto "Certificado de servidor" que hay bajo el certificado.

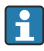

Sustituya el certificado con suficiente antelación a su fecha de caducidad. El equipo mostrará un mensaje de diagnóstico 14 días antes de que el certificado caduque.

#### Desinstalar certificados y la clave privada

Puede comprobar el certificado en "Menú principal -> Diagnósticos -> Información del equipo -> Certificados SSL". Para ello, seleccione el punto "Certificado de servidor" que hay bajo el certificado. Puede eliminar el certificado aquí.

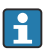

En este caso, se vuelve a usar el certificado preinstalado.

#### <span id="page-44-0"></span>Usar certificados autofirmados

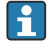

F

1

Los certificados autofirmados deben guardarse en la memoria de certificados del PC, dentro de "Trusted Rood Certificación Authorities", de modo que el navegador no muestre una advertencia.

Alternativamente, puede guardarse una excepción en el navegador.

### 9.7 Monitorización de la calibración TrustSens

Disponible junto con iTHERM TrustSens TM371 / TM372.

Paquete de aplicación:

- Se pueden evaluar hasta 20 equipos iTHERM TrustSens TM371 / TM372 a través de la interfaz HART
- Los datos de autocalibración se muestran en pantalla o a través del servidor web
- Generación de un historial de calibración
- Creación de un protocolo de calibración como archivo RTF directamente en el RSG45
- Evaluación, análisis y procesamiento posterior de los datos de calibración mediante el software de análisis "Field Data Manager" (FDM)

Habilite la función: la monitorización de la autocalibración se inicia en Experto → Aplicación  $\rightarrow$  Monitorizar la autocalibración.

Para más información, véase el Manual de instrucciones  $\rightarrow \boxtimes$  BA01887R

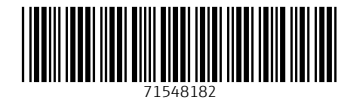

### www.addresses.endress.com

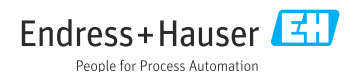